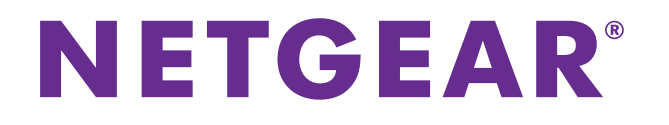

## **設定ユーティリティ** ユーザーマニュアル

2018年8月 202-11930-01

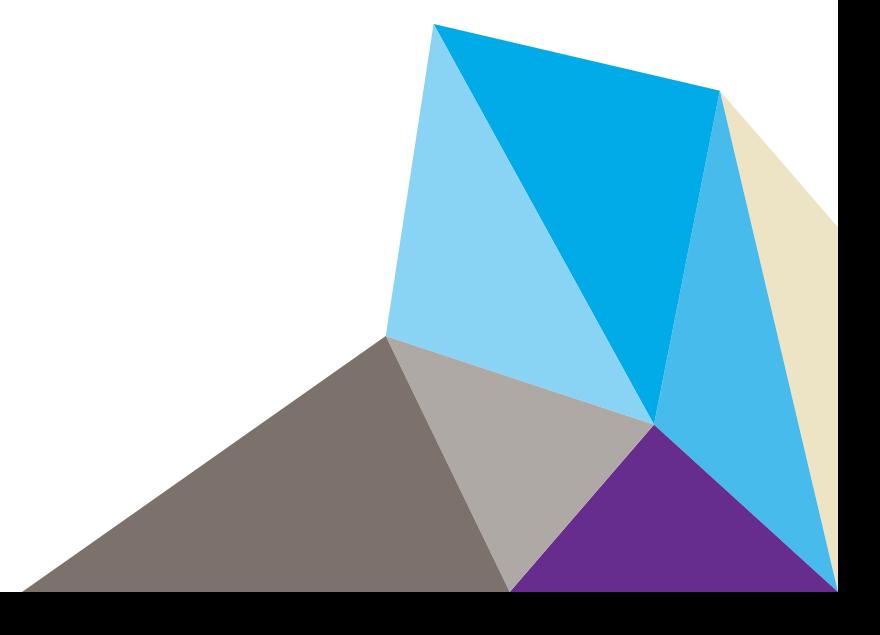

#### **サポート**

NETGEAR製品をお選びいただきありがとうございます[。](https://www.netgear.jp/supportInfo/)www.netgear.jp/supportInfo/より製品のご登録、サポート情報 の入手およびユーザーマニュアルや最新情報のダウンロードを行っていただくことができます。製品のサポートを受 けるためには、ご購入後30日以内の製品登録が必要です。

#### **適合**

現在のEU適合宣言については[、](http://kb.netgear.com/app/answers/detail/a_id/11621)http://kb.netgear.com/app/answers/detail/a\_id/11621 をご覧ください。

#### **適合性**

各種規格との適合に関する情報については[、](http://www.netgear.jp/support/)http://www.netgear.com/about/regulatory をご覧ください (英語)。 本製品をお使いになる前に、適合性の情報をお読みください。

#### **商標**

© NETGEAR, Inc.、NETGEAR、およびNETGEARのロゴはNETGEAR社の商標です。NETGEAR以外の商標は参照目的のた めにのみ使用されています。

## **目次**

#### **第 1 章 [はじめに](#page-4-0)**

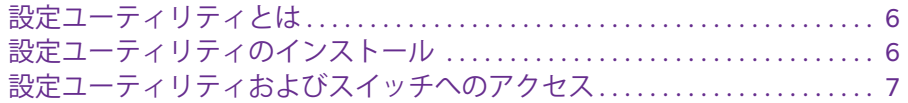

#### **第 2 章 [ネットワーク設定値の管理](#page-9-0)**

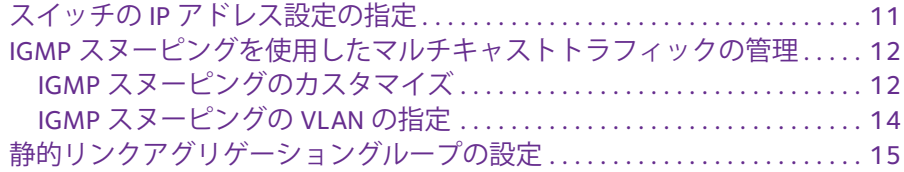

#### **第 3 章 QoS (Quality of Service) [を使用したパフォーマンスの最適化](#page-17-0)**

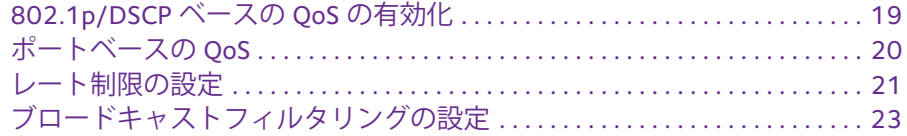

#### **第 4 章 VLAN [を使用したトラフィックの区分け](#page-24-0)**

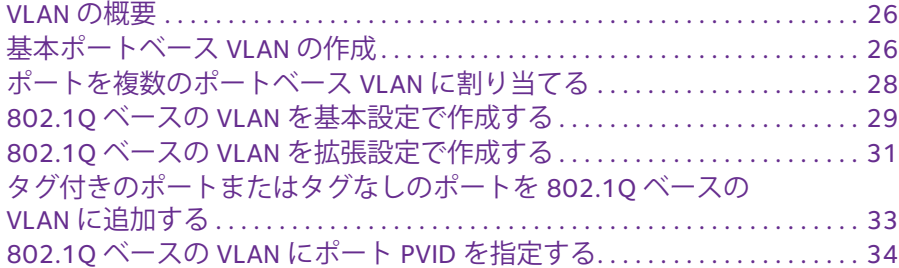

#### **第 5 章 [スイッチの管理と監視](#page-35-0)**

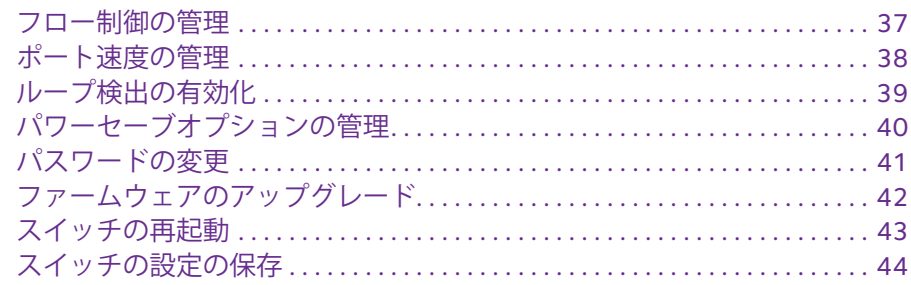

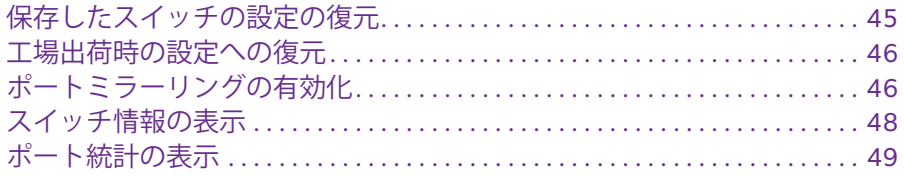

#### **第 6 章 [診断とトラブルシューティング](#page-49-0)**

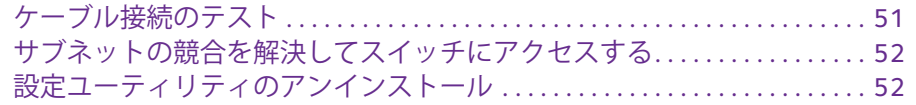

# <span id="page-4-0"></span>**はじめに**<br>- 1. カルファールのコントリット

NETGEAR設定ユーティリティは、Windows PCで動作し、ネットワーク上のNETGEARアン マネージプラスシリーズスイッチを設定および管理できます。

この章には次の内容が含まれます。

- **•** [設定ユーティリティとは](#page-5-0)
- **•** [設定ユーティリティのインストール](#page-5-1)
- **•** [設定ユーティリティおよびスイッチへのアクセス](#page-6-0)

**注意:** このマニュアルに掲載されている内容の詳細については、 サポートのWebサイトを参照してください [\(https://www.netgear.jp/supportInfo/\)](http://www.netgear.jp/supportInfo/)。

**注意:** 設定ユーティリティの新しいリリースは、適宜 [netgear.com/support/product/PCU](http://www.downloadcenter.netgear.com )で提供されます。

## <span id="page-5-0"></span>**設定ユーティリティとは**

設定ユーティリティ (またはユーティリティ ) は、ネットワーク上のNETGEARアンマネー ジプラスシリーズスイッチ [\(jp.netgear.com/business/products/switches/web-managed/](www.jp.netgear.com/business/products/switches/web-managed/) を参 照) を検出および設定できます。

ユーティリティは、Windows PCで動作します。ユーティリティをインストールして、ネッ トワーク用に1つまたは複数のスイッチをカスタマイズして管理できます。ユーティリティ の最新バージョンをダウンロードするには、[netgear.com/support/product/PCU](https://www.netgear.com/support/product/PCU) にアクセスし てください。

設定ユーティリティを使用する代わりに、Web ブラウザーを使用して、NETGEAR アンマ ネージプラスシリーズスイッチに直接アクセスして設定することもできます。詳細について は、『ギガビットNETGEARアンマネージプラス・スイッチユーザーマニュアル』またはお 使いのスイッチモデル専用のユーザーマニュアルを参照してください。マニュアルは[、](http://downloadcenter.netgear.com ) [downloadcenter.netgear.com](downloadcenter.netgear.com/) からダウンロードできます。

一部のスイッチでは、設定ユーティリティを使用してスイッチを管理する機能をオフにし、 Web ブラウザーベースの管理インターフェイスを介した管理のみを許可することができま す。その場合でも、設定ユーティリティを使用してネットワーク上のスイッチを検出して、 IPアドレスを特定することが可能ですが、スイッチの設定および管理にはWebブラウザー ベースの管理インターフェイスのみを使用することができます。設定ユーティリティは、 Webブラウザーベースの管理インターフェイスから再度有効にできます。

## <span id="page-5-1"></span>**設定ユーティリティのインストール**

設定ユーティリティは、Windowsオペレーティングシステム (OS) を実行し、管理するスイッ チと同じネットワーク上にあるPCにインストールできます。PC上に以前のバージョンのユー ティリティが存在する場合は、新しいバージョンをインストールすると古いバージョンが置き 換えられます。新しいバージョンのユーティリティには下位互換性を備えており、以前にリ リースされたすべてのNETGEARアンマネージプラスシリーズスイッチに対応しています。

**注意:** 設定ユーティリティには、Adobe AirおよびWinPcapが必要です。 設定ユーティリティのインストール中にAdobe AirとWinPcapが検出 されない場合、これらのインストールの許可が求められます。

#### **ユーティリティをインストールします。**

- **1.** [netgear.com/support/product/PCU](https://www.netgear.com/support/product/PCU)にアクセスして、最新バージョンのユーティリティを ダウンロードします。
- **2.** ダウンロードしたファイルを開いて、指示に従ってプログラムをインストールします。

お使いのPC がWindows 7 OS を実行している場合、ユーティリティはPC のProgram Filesフォルダーにインストールされ、設定ユーティリティのアイコンがデスクトップに 表示されます。

お使いのPCがWindows 8 OS、Windows 8.1 OS、またはWindows 10 OSを実行してい る場合、ユーティリティはPCのProgram Filesフォルダーにインストールされ、新しい タイルが作成されます。

お使いのPCがWindows 10 OS を実行している場合、ユーティリティはPC のProgram Filesフォルダーにインストールされ、設定ユーティリティのアイコンがデスクトップに 表示され、新しいタイルが作成されます。

- **3.** WinPcapとAdobe Airのインストールを求められたら許可します。
- **4.** 設定ユーティリティのインストール後、PCを再起動します。

## <span id="page-6-0"></span>**設定ユーティリティおよびスイッチへのアクセス**

もっとも簡単な使い方としてお勧めしているのは、IP アドレス割り当てを行うDHCP サー バーまたはルーターのネットワークにスイッチをケーブルで接続し、電源を投入した後、設 定ユーティリティがインストールされており、スイッチと同じネットワークに接続している PCを使用する方法です。

設定ユーティリティは、ネットワーク内のすべてのNETGEARアンマネージプラス・スイッ チを自動的に検出します。

- **設定ユーティリティを使用してスイッチを設定します。**
	- **1.** IPアドレスを管理しているDHCPサーバーまたはルーターのネットワークにスイッチを LANケーブルで接続します。
	- **2.** スイッチに電源を投入します。 DHCPサーバーによりスイッチにIPアドレスが割り当てられます。
	- **3.** PCをスイッチと同じネットワークに接続します。

WiFi接続または有線接続を使用できます。PCとスイッチは、同じレイヤー2ネットワー クに配置されていなければなりません。

**4. デスクトップアイコン またはタイルを使用して、設定ユーティリティを起動します。** 

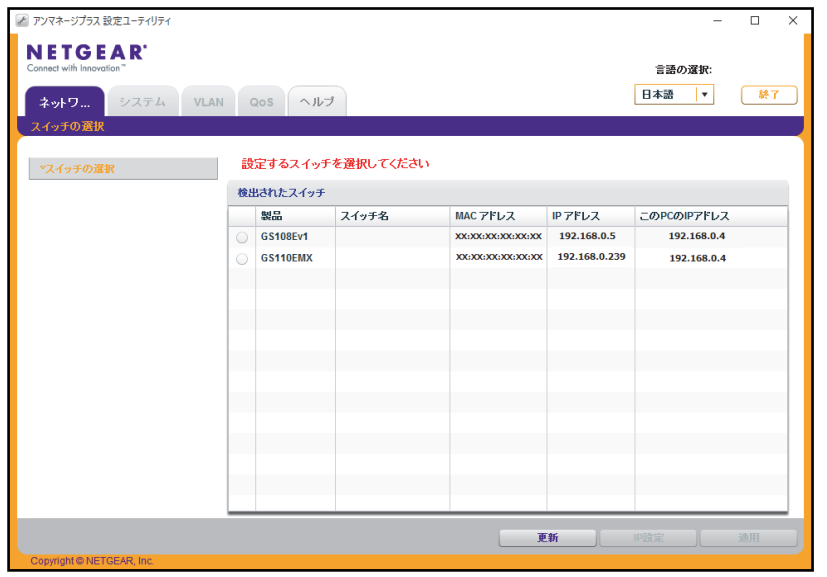

スイッチ選択ページに、ユーティリティがローカルネットワークで検出したNETGEAR アンマネージプラス・スイッチの一覧が表示されます。

設定ユーティリティがネットワーク内のスイッチを検出できない場合、PC のセキュリ ティソフトウェアで、UDPパケットのブロードキャストがUDPリモートポートおよびソー スポートの63321~63324のポートを通過できるよう必ず許可しておいてください。

このトラフィックを許可するには、次のいずれかを実行してください。

- **•** PCのセキュリティソフトウェアでルールを作成します。
- **•** ファイアウォール、インターネットセキュリティ、ウイルス対策プログラム、または これらのすべてのプログラムを一時的に無効にします。
- **5.** 言語を変更するには、次の手順に従います。
	- **a. [言語の選択]** メニューで、言語を選択します。

設定が保存されます。

**b. [はい]** ボタンをクリックします。

ユーティリティが再起動します。

**6.** 設定するNETGEARアンマネージプラス・スイッチを選択し、[適用] ボタンをクリック します。

スイッチが表示されない場合は **[更新]** ボタンをクリックします。

スイッチがインターネットに接続しており、初めてスイッチにログインする場合、登録 ポップアップウィンドウが表示されます。ログインが初めてではない場合、前回のセッ ション中に登録ポップアップウィンドウで行った選択内容に応じて、登録ポップアップ ウィンドウが表示される場合があります。

- **7.** 登録ポップアップウィンドウが表示された場合は、次のラジオボタンのいずれかを選択 します。
	- **• オフにする**: 登録ポップアップウィンドウが閉じ、再度表示されることはありません。 ただし、スイッチを工場出荷時の初期設定に戻した場合は、復元の24時間後にポッ プアップウィンドウが再度表示されます。
	- **• 後で通知する**: 登録ポップアップウィンドウが閉じます。24時間後、登録ポップアッ プウィンドウが再度表示される場合があります。
	- **• 今すぐ登録**: スイッチがインターネットに接続している場合、NETGEARのWebサイ トが表示され、製品を登録できます。
- **8.** ログイン画面が表示されるので、パスワードを入力します。 デフォルトのパスワードは「**password**」です。 [スイッチステータス] ページが表示されます。
- **9.** ユーティリティを使用して、スイッチを設定します。

このマニュアルでは、特定の設定手順について説明しています。

**10.** ファイアウォール、インターネットセキュリティ、アンチウィルスプログラムのいずれ かまたはすべてを一時的に無効にする場合は、設定の完了後、必ず元の設定に戻してく ださい。

## <span id="page-9-0"></span>**2** 2. **ネットワーク設定値の管理**

この章には次の内容が含まれます。

- **•** スイッチのIP[アドレス設定の指定](#page-10-0)
- **•** IGMP[スヌーピングを使用したマルチキャストトラフィックの管理](#page-11-0)
- **•** [静的リンクアグリゲーショングループの設定](#page-14-0)

## <span id="page-10-0"></span>**スイッチのIPアドレス設定の指定**

デフォルトでは、スイッチのIPアドレスは次のように動作します。

- **•** スイッチの電源を投入する前に、DHCP サーバーのネットワークにスイッチをケーブル で接続すると、スイッチに電源を投入した時点でDHCPサーバーがIPアドレスをスイッ チに割り当てます。
- **•** DHCP サーバーのネットワークに接続していないスイッチに電源を投入すると、スイッ チはデフォルトのIPアドレスである192.168.0.239を使用します。

スイッチでDHCPモードを無効にして、スイッチ用の固定IPアドレスとサブネットマス クの値、およびスイッチで使用するゲートウェイデバイスのアドレスを入力できます。

- **スイッチのIPアドレス設定を指定します。**
	- **1.** PCをスイッチと同じネットワークに接続します。

WiFi、有線いずれかのネットワーク接続を使用するか、またはLANケーブルを使って直 接オフネットワークのスイッチに接続することもできます。

- **2.** デスクトップアイコンまたはタイルを使用して、設定ユーティリティを起動します。 スイッチ選択ページに、ローカルネットワークで検出されたアンマネージプラス・スイッ チの一覧が表示されます。
- **3.** スイッチを選択します。

スイッチが表示されない場合は **[更新]** ボタンをクリックします。

**4. [IP設定]** ボタンをクリックします。

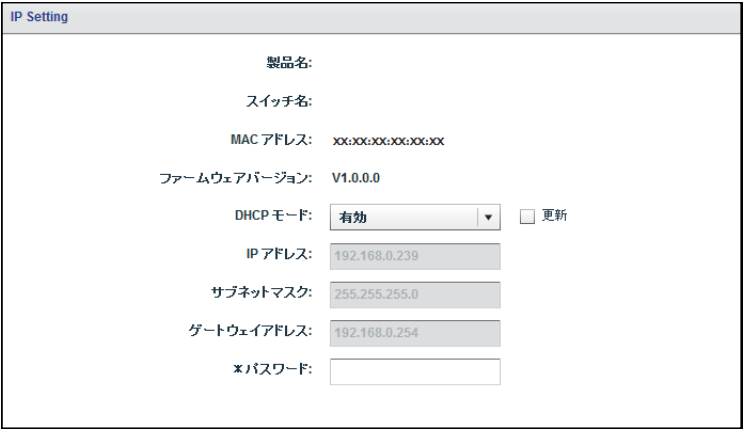

- **注意:** このページに移動するには、**[ネットワーク]** を選択してスイッチを選び、 **[IP設定]** ボタンをクリックします。
- **5. [DHCPモード]** メニューで **[無効]** を選択します。

**[IPアドレス]**、**[サブネットマスク]**、および **[ゲートウェイアドレス]** の各フィールドが 有効になります。

- **6.** IPアドレス、サブネットマスクとゲートウェイアドレスを入力します。
- **7. [パスワード]** フィールドにスイッチのパスワードを入力します。 スイッチのデフォルトのパスワードは「**password**」です。
- **8. [適用]** ボタンをクリックします。

設定が保存されます。

## <span id="page-11-0"></span>**IGMPスヌーピングを使用したマルチキャストトラフィッ クの管理**

IGMP (Internet Group Management Protocol) スヌーピングを使用すると、スイッチ上のマ ルチキャストトラフィックをインテリジェントに転送できます。マルチキャストIP トラ フィックは、ホストグループ宛てのトラフィックです。ホストグループは、クラスD のIP アドレス (224.0.0.0 ~239.255.255.255) で識別されます。スイッチはIGMP のクエリーと レポートメッセージを基にマルチキャストトラフィックを要求しているポートにのみトラ フィックの転送を行います。この機能によって、スイッチから一部のポートにしかトラ フィックがブロードキャストされなくなるため、ネットワークのパフォーマンスに影響する 可能性があります。

スイッチはどのリンクがどのIP マルチキャストストリームを必要とするかを示すマップを 保持しています。マルチキャストを必要とするリンクへのみマルチキャストトラフィックを 転送し、マルチキャストリスナーを含まないリンクへのマルチキャストトラフィックは排除 します。本質的に、IGMPスヌーピングはL2のマルチキャストのパフォーマンス最適化を支 え、特にIPTVなど帯域幅を要求するIPマルチキャストアプリケーションで役立ちます。

### <span id="page-11-1"></span>**IGMPスヌーピングのカスタマイズ**

デフォルトでは、IGMPスヌーピングは有効になっています。ネットワークに合わせて設定 値をカスタマイズできます。

- **IGMPスヌーピングをカスタマイズします。**
	- **1.** PCをスイッチと同じネットワークに接続します。

WiFi、有線いずれかのネットワーク接続を使用するか、またはLANケーブルを使って直 接オフネットワークのスイッチに接続することもできます。

- **2.** デスクトップアイコンまたはタイルを使用して、設定ユーティリティを起動します。 スイッチ選択ページに、ローカルネットワークで検出されたアンマネージプラス・スイッ チの一覧が表示されます。
- **3.** スイッチを選択します。

スイッチが表示されない場合は **[更新]** ボタンをクリックします。

**4. [適用]** ボタンをクリックします。

スイッチのパスワードを入力するよう求められます。

- **5. [パスワード]** フィールドにスイッチのパスワードを入力します。 スイッチのデフォルトのパスワードは「**password**」です。 [スイッチステータス] ページが表示されます。
- **6. [システム] > [マルチキャスト]** を選択します。

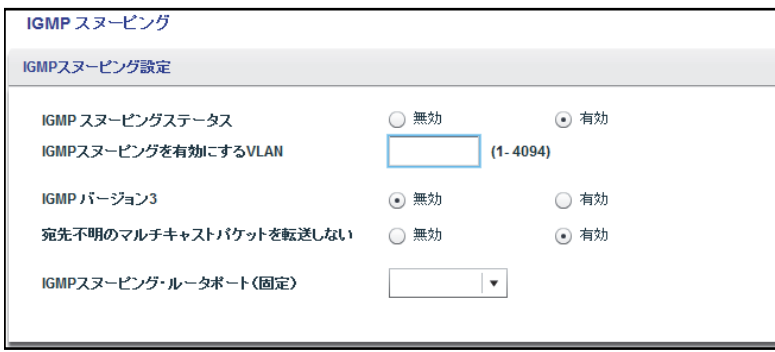

- **7.** [IGMPスヌーピングステータス] の **[有効]** ラジオボタンを選択します。
- **8.** (オプション) [IGMPv3 IPヘッダー検証] の **[有効]** ラジオボタンを選択します。

一部のネットワークデバイスはIGMPv3- 規格に準じていないことがあります。[IGMP バージョン3] オプションを有効にすると、IGMPメッセージにTTL = 1、ToS Byte = 0xC0 (Internetwork Control) を含めて、ルーターの警告IPオプション (9404) を設定する必要が あります。要件を満たさないパケットは無視されます。

**9.** (オプション) [宛先不明のマルチキャストパケットを転送しない] の **[有効]** ラジオボタン を選択します。

この機能を有効にすると、マルチキャストパケットはIGMPスヌーピングで認識される マルチキャストグループ内のポートにしか転送されなくなります。不明なマルチキャス トパケットはすべてドロップされます。

**10.** (オプション、一部のモデル限定) **[IGMPスヌーピング・ルータポート(固定)]** メニューの オプションを選択します。

スイッチが動的にルーターポートの検出を行うネットワーク内にIGMPクエリーが存在 しない場合、ポートを専用のIGMPスヌーピングの静的ルーターポートとして選択でき ます。静的ルーターポートとしてポートを選択すると、IGMP のJoin レポートとLeave レポートはすべてそのポートに転送されるようになります。

**11. [適用]** ボタンをクリックします。

設定が保存されます。

#### <span id="page-13-0"></span>**IGMPスヌーピングのVLANの指定**

ポートベースまたは802.1QベースのVLANを有効にした場合に限り、IGMPスヌーピングの VLANを指定できます (第 4 章, VLAN[を使用したトラフィックの区分け](#page-24-1)を参照)。

- **IGMPスヌーピングのVLANを指定します。**
	- **1.** PCをスイッチと同じネットワークに接続します。

WiFi、有線いずれかのネットワーク接続を使用するか、またはLANケーブルを使って直 接オフネットワークのスイッチに接続することもできます。

- **2.** デスクトップアイコンまたはタイルを使用して、設定ユーティリティを起動します。 スイッチ選択ページに、ローカルネットワークで検出されたアンマネージプラス・スイッ チの一覧が表示されます。
- **3.** スイッチを選択します。 スイッチが表示されない場合は **[更新]** ボタンをクリックします。
- **4. [適用]** ボタンをクリックします。

スイッチのパスワードを入力するよう求められます。

- **5. [パスワード]** フィールドにスイッチのパスワードを入力します。 スイッチのデフォルトのパスワードは「**password**」です。 [スイッチステータス] ページが表示されます。
- **6. [システム] > [マルチキャスト]** を選択します。

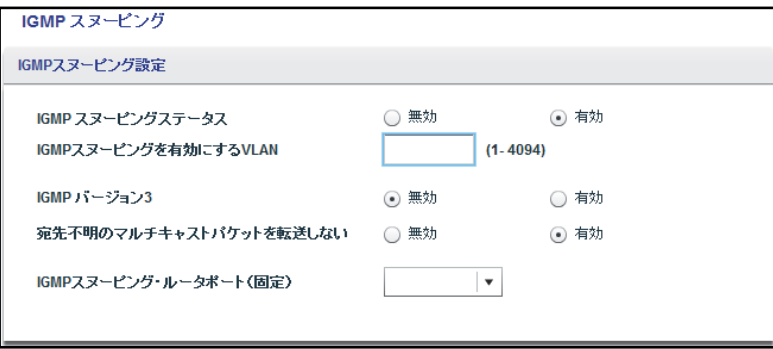

上の図は一例です。ご使用のスイッチにより、サポートするIGMPスヌーピングのVLAN 数は異なります。

**7.** [IGMPスヌーピングステータス] の **[有効]** ラジオボタンが選択されていることを確認し ます。

**8. [IGMPスヌーピングを有効にするVLAN]** フィールドに、VLANのIDを入力します。

デフォルトでは、IGMPスヌーピングを有効にすると、スヌーピングはVLAN 1で実行さ れます。ただし、スヌーピングはどのVLANでも有効にすることができます。

- **•** ポートベースVLANの場合、1からスイッチがサポートする最大数 (5, 8, 16, 24) ま でのいずれかのVLAN IDを入力できます。
- **•** 802.1QベースのVLANの場合、1~4094のVLAN IDを入力できます。
- **9. [適用]** ボタンをクリックします。

設定が保存されます。

## <span id="page-14-0"></span>**静的リンクアグリゲーショングループの設定**

LAG (リンクアグリゲーショングループ) を使用すると、複数のイーサネットリンクを単一 の論理リンクに結合できます。ネットワークデバイスはアグリゲーションを単一リンクであ るかのように処理するため、耐障害性や負荷分散が向上します。スイッチがサポートする LAG数はモデルにより異なります。LAGを有効にする前に、LAGメンバーシップの設定を 行ってください。

- **注意:** 静的リンクアグリゲーション (ポートトランキング) は、次のモデル でサポートされています。
	- **•** GS110EMX
	- **•** GS116E
	- **•** GS408EPP
	- **•** GS750E
	- **•** GSS108EPP
	- **•** GSS116E
	- **•** JGS516PE
	- **•** JGS524Ev1 (ファームウェアv1.00.15またはそれ以降のバージョンが必要)
	- **•** JGS524E
	- **•** JGS524PE
	- **•** XS512EM
	- **•** XS708E
	- **•** XS708Ev2
	- **•** XS716E
	- **•** XS724EM
- **注意:** 静的リンクアグリゲーション (ポートトランキング) に加えて、 GS110EMX, GS750E, XS512EM, XS724EM は、IEEE 802.3adリン クアグリゲーションおよびLink Aggregation Control Protocol (LACP) をサポートしています。

LAGを有効にする前に、LAGメンバーシップを設定する必要があります。

- **LAGメンバーシップを指定しLAGを有効にします。**
	- **1.** PCをスイッチと同じネットワークに接続します。 WiFi、有線いずれかのネットワーク接続を使用するか、またはLANケーブルを使って直 接オフネットワークのスイッチに接続することもできます。
	- **2.** デスクトップアイコンまたはタイルを使用して、設定ユーティリティを起動します。 スイッチ選択ページに、ローカルネットワークで検出されたアンマネージプラス・スイッ チの一覧が表示されます。
	- **3.** スイッチを選択します。 スイッチが表示されない場合は **[更新]** ボタンをクリックします。
	- **4. [適用]** ボタンをクリックします。 スイッチのパスワードを入力するよう求められます。
	- **5. [パスワード]** フィールドにスイッチのパスワードを入力します。 スイッチのデフォルトのパスワードは「**password**」です。 [スイッチステータス] ページが表示されます。
	- **6. [システム] > [リンク・アグリゲーション] > [リンク・アグリゲーションメンバーシップ]**  を選択します。

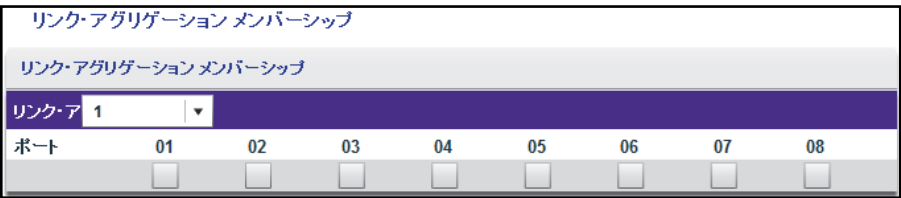

上の図は一例です。スイッチによりポート数が上記の例より多いことがあります。

**7. [リンク・アグリゲーションID]** メニューでLAG IDを選択します。

スイッチがサポートするLAG数はモデルにより異なります。

- **8.** ポート番号の下にある関連するチェックボックスを使ってLAGのポートを選択します。 LAGは2ポート以上で構成されます。
- **9. [適用]** ボタンをクリックします。 設定が保存されます。

**10. [システム] > [リンク・アグリゲーション]** > **[リンク・アグリゲーション設定]**を選択し ます。

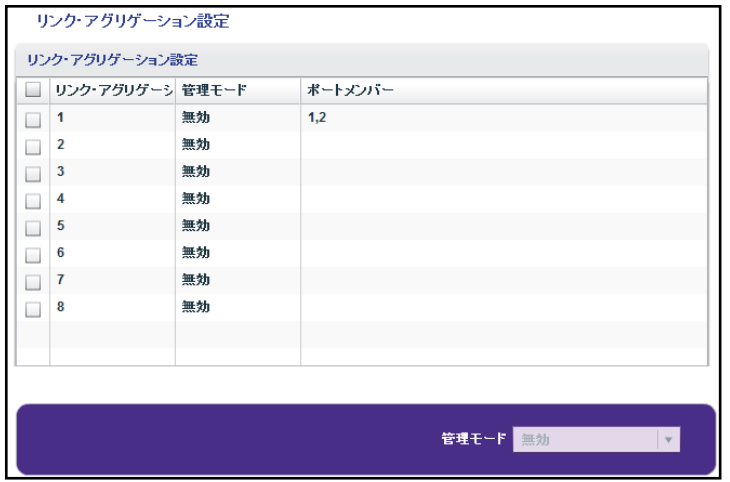

- **11.** 設定したポートメンバーシップのLAGのIDを選択します。
- **12. [管理モード]** メニューで、**[有効]** を選択します。
- **13. [適用]** ボタンをクリックします。

設定が保存されます。

## <span id="page-17-0"></span>QoS (Quality of Service) を使用し<br>たパフォーマンスの最適化 **たパフォーマンスの最適化**

この章には次の内容が含まれます。

- **•** [802.1p/DSCP](#page-18-0)ベースのQoSの有効化
- **•** [ポートベースの](#page-19-0)QoS
- **•** [レート制限の設定](#page-20-0)
- **•** [ブロードキャストフィルタリングの設定](#page-22-0)

## <span id="page-18-0"></span>**802.1p/DSCPベースのQoSの有効化**

802.1p/DSCPベースの優先順位付けでは、パケットのデータクラスを識別するパケットヘッ ダー内のフィールドを使用します (ボイスまたはビデオなど)。802.1p/DSCPベースの優先 順位付けを使用すると、スイッチはパケットヘッダー内の情報を読み取ってパケットに割り 当てる順位を確定します。スイッチは802.1pタグ情報およびDSCP/ToSタグ情報の両方を 読み取ります。受信パケットに802.1pタグとDSCP/ToSタグの両方が含まれている場合、ス イッチは802.1pタグを優先します。

スイッチ上のポートはすべてパケットヘッダーをチェックして、そのパケットのコンテンツ で確定される優先順位でパケットを送信します。

この機能はデフォルトで有効になっています。

#### **802.1p/DSCPベースのQoSを有効にします。**

- **1.** PCをスイッチと同じネットワークに接続します。 WiFi接続または有線接続を使用できます。
- **2.** デスクトップアイコンまたはタイルを使用して、設定ユーティリティを起動します。 スイッチ選択ページに、ローカルネットワークで検出されたアンマネージプラス・スイッ チの一覧が表示されます。
- **3.** スイッチを選択します。 スイッチが表示されない場合は **[更新]** ボタンをクリックします。
- **4. [適用]** ボタンをクリックします。 スイッチのパスワードを入力するよう求められます。
- **5. [パスワード]** フィールドにスイッチのパスワードを入力します。 スイッチのデフォルトのパスワードは「**password**」です。 [スイッチステータス] ページが表示されます。
- **6. [QoS]** を選択します。 [QoSグローバル設定] ページが表示されます。
- **7. [802.1p Based]** ラジオボタンを選択します。 ポップアップウィンドウが開き、現在のQoS設定が失われることが通知されます。
- **8. [はい]** ボタンをクリックします。 ポップアップウィンドウが閉じます。
- **9. [適用]** ボタンをクリックします。 設定が保存されます。データ内の802.1p優先順位付けタグに基づいてデータが処理され るようになります。

<span id="page-19-0"></span>**ポートベースのQoS**

特定のポートを通過する全データに優先順位を割り当てることができます。データは優先度 が高いほど早く送信されます。パケットが複数のポートに同時に到達した場合、優先度の設 定が高いポートが先にパケットを送信します。遅延の影響を受けやすいデータを処理する ポートの特定が必要です。

- **ポートベースのQoSを設定します。**
	- **1.** PCをスイッチと同じネットワークに接続します。

WiFi、有線いずれかのネットワーク接続を使用するか、またはLANケーブルを使って直 接オフネットワークのスイッチに接続することもできます。

- **2.** デスクトップアイコンまたはタイルを使用して、設定ユーティリティを起動します。 スイッチ選択ページに、ローカルネットワークで検出されたアンマネージプラス・スイッ チの一覧が表示されます。
- **3.** スイッチを選択します。 スイッチが表示されない場合は **[更新]** ボタンをクリックします。
- **4. [適用]** ボタンをクリックします。 スイッチのパスワードを入力するよう求められます。
- **5. [パスワード]** フィールドにスイッチのパスワードを入力します。 スイッチのデフォルトのパスワードは「**password**」です。 [スイッチステータス] ページが表示されます。
- **6. [QoS]** を選択します。 [QoSグローバル設定] ページが表示されます。
- **7.** 初めてポートベースのQoSを設定する場合は、**[ポートベース]** ラジオボタンを選択し、 [手順](#page-19-1) に進みます。

これ以外の場合[は手順](#page-20-1) 9を参照してください。

<span id="page-19-1"></span>**8.** ポップアップウィンドウが開き、現在のQoS設定が失われることが通知されます。 **[はい]** ボタンをクリックします。 ポップアップウィンドウが閉じ、ポートの優先度オプションが表示されます。

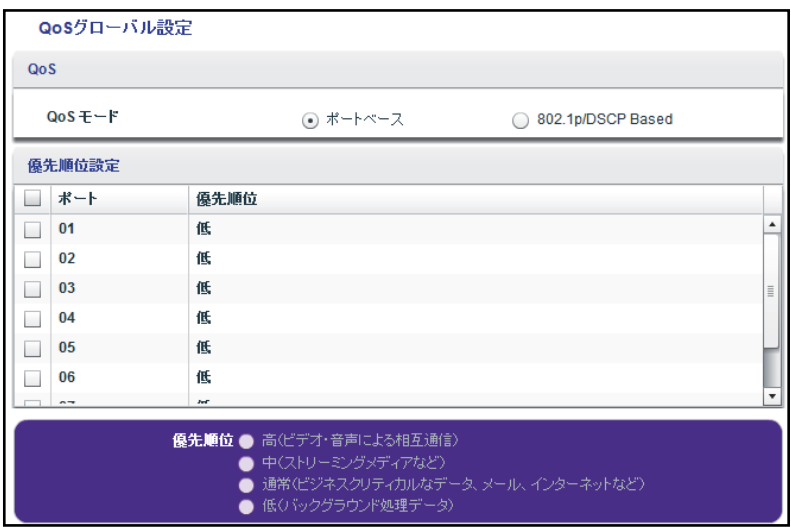

上の図は一例です。スイッチによりポート数が異なることがあります。**[802.1p/DSCP ベース]** ラジオボタンはすべてのモデルで対応しているわけではないため、表示されな い場合があります。

- <span id="page-20-1"></span>**9.** 1つのポートまたは複数のポートに優先度を設定するには、次の手順に従います。
	- **a.** ポートを選択します。
	- **b.** [優先順位] セクションでスライダーを使って優先度を選択します。
	- **c. [適用]** ボタンをクリックします。

設定が保存されます。選択したすべてのポートに同じ優先度が適用されます。

**10.** 1つのポートまたは複数のポートに異なる優先度を設定するには[、手順](#page-20-1) 9を繰り返します。

## <span id="page-20-0"></span>**レート制限の設定**

スイッチが受信データを受け入れるレートと、送信データを再送信するレートを制限できま す。レートの選択幅はスイッチのモデルにより異なります。

レート制限は他のQoS設定の他、ポートに設定することもできます。ポートのレート制限を 設定した場合、スイッチによりデータの受け入れまたは再送信が設定値に制限されます。

- **レート制限を設定します。**
	- **1.** PCをスイッチと同じネットワークに接続します。

WiFi、有線いずれかのネットワーク接続を使用するか、またはLANケーブルを使って直 接オフネットワークのスイッチに接続することもできます。

**2.** デスクトップアイコンまたはタイルを使用して、設定ユーティリティを起動します。 スイッチ選択ページに、ローカルネットワークで検出されたアンマネージプラス・スイッ チの一覧が表示されます。

- **3.** スイッチを選択します。 スイッチが表示されない場合は **[更新]** ボタンをクリックします。
- **4. [適用]** ボタンをクリックします。 スイッチのパスワードを入力するよう求められます。
- **5. [パスワード]** フィールドにスイッチのパスワードを入力します。 スイッチのデフォルトのパスワードは「**password**」です。 [スイッチステータス] ページが表示されます。
- **6. [QoS] > [レート制限]** の順に選択します。

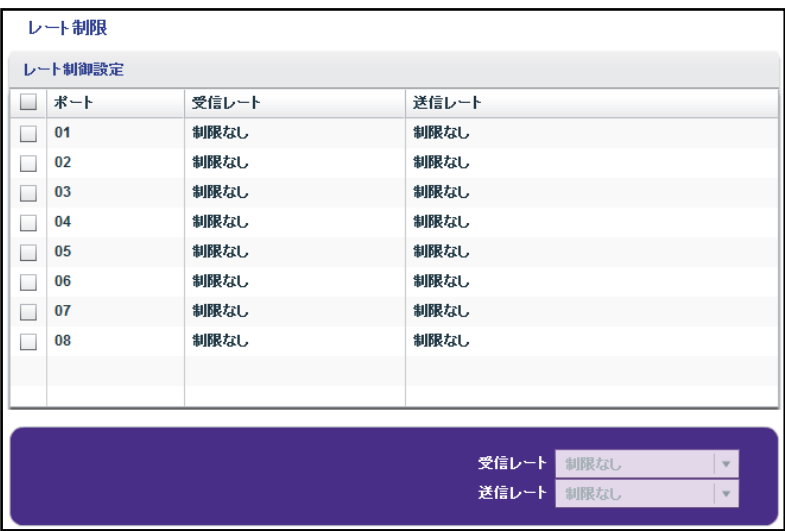

上の図は一例です。スイッチによりポート数が異なることがあります。

- **7.** ポートを選択します。
- <span id="page-21-0"></span>**8.** 次の手順に従い、受信 (着信) と送信 (発信) のトラフィックレートを設定します。
	- **a.** ポートを選択します。
	- **b. [受信レート]** メニューで、最大レートを選択します。

設定できるレートは、スイッチモデルにより異なります。デフォルトでは制限値は 設定されていません。

**c. [送信レート]** メニューで、最大レートを選択します。

設定できるレートは、スイッチモデルにより異なります。デフォルトでは制限値は 設定されていません。

**d. [適用]** ボタンをクリックします。

設定が保存されます。

**9.** 別のポートに異なるレートを設定するには[、手順](#page-21-0) 8を繰り返します。

## <span id="page-22-0"></span>**ブロードキャストフィルタリングの設定**

スイッチでブロードキャストストーム (同じVLAN上のすべてのポートに膨大な量のブロー ドキャストパケット送信が転送される) を遮断するよう設定できます。ストームを遮断しな いと、ブロードキャストストームのパケットにより他のデータ送信が遅延したり送信停止に なったりする可能性があります。スイッチによっては、ポートごとにストーム制御レートを 選択できるものがあります。これ以外のスイッチについては、事前に定義したストームコン トロールレートがスイッチ上の全ポートに割り当てられます。

いずれかのポートのブロードキャストトラフィックが設定したしきい値を超えると、スイッ チはブロードキャストトラフィックを一時的に遮断 (破棄) します。

#### **ブロードキャストフィルタリングを設定します。**

**1.** PCをスイッチと同じネットワークに接続します。

WiFi、有線いずれかのネットワーク接続を使用するか、またはLANケーブルを使って直 接オフネットワークのスイッチに接続することもできます。

- **2.** デスクトップアイコンまたはタイルを使用して、設定ユーティリティを起動します。 スイッチ選択ページに、ローカルネットワークで検出されたアンマネージプラス・スイッ チの一覧が表示されます。
- **3.** スイッチを選択します。 スイッチが表示されない場合は **[更新]** ボタンをクリックします。
- **4. [適用]** ボタンをクリックします。 スイッチのパスワードを入力するよう求められます。
- **5. [パスワード]** フィールドにスイッチのパスワードを入力します。

スイッチのデフォルトのパスワードは「**password**」です。

[スイッチステータス] ページが表示されます。

- **6. [QoS] > [ブロードキャストフィルタリング]** を選択します。 [ブロードキャストフィルタリング] ページが表示されます。
- **7.** 初めてブロードキャストフィルタリングを設定する場合は、**[有効]** ラジオボタンを選択し、 [手順](#page-22-1) 8に進みます。

これ以外の場合[は手順](#page-23-0) 9を参照してください。

<span id="page-22-1"></span>**8. [適用]** ボタンをクリックします。 設定が保存され、[ストームコントロール] 表が表示されます。

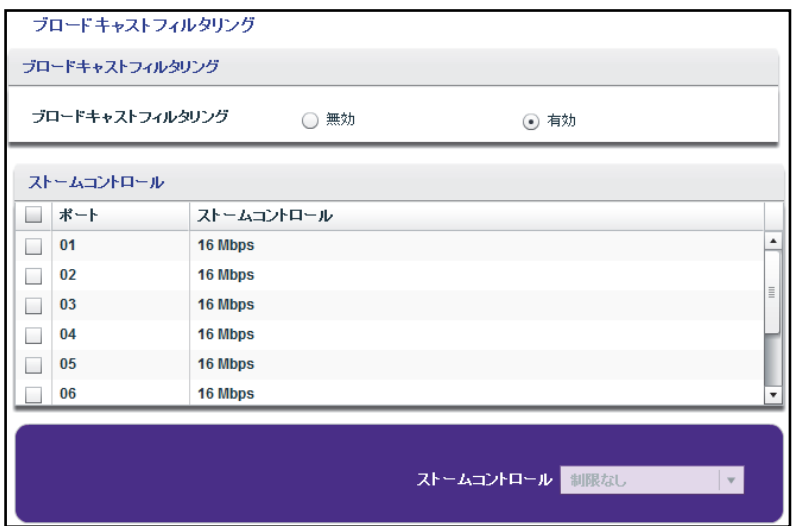

上の図は一例です。スイッチによりポート数が異なることがあります。

- <span id="page-23-0"></span>**9.** 次の手順に従ってストーム制御レートを設定します。
	- **a.** ポートを選択します。
	- **b. [ストームコントロール]** メニューで最大レートを選択します。 512 Kbps~512 Mbpsの間でレートを設定できます。デフォルトでは制限値は設定 されていません。
	- **c. [適用]** ボタンをクリックします。

設定が保存されます。

**10.** 別のポートに異なるレートを設定するには[、手順](#page-23-0) 9を繰り返します。

## <span id="page-24-1"></span><span id="page-24-0"></span>VLAN を使用したトラフィックの区 **分け**

この章には次の内容が含まれます。

- **•** VLAN[の概要](#page-25-0)
- **•** [基本ポートベース](#page-25-1)VLANの作成
- **•** [ポートを複数のポートベース](#page-27-0)VLANに割り当てる
- **•** 802.1QベースのVLAN[を基本設定で作成する](#page-28-0)
- **•** 802.1QベースのVLAN[を拡張設定で作成する](#page-30-0)
- **•** [タグ付きのポートまたはタグなしのポートを](#page-32-0)802.1QベースのVLANに追加する
- **•** 802.1QベースのVLANにポートPVID[を指定する](#page-33-0)

## <span id="page-25-0"></span>**VLANの概要**

仮想LAN (VLAN) は、個別のネットワークに論理的にグループ化された、ネットワークに接 続されているデバイスで構成されます。複数のポートを1つのスイッチにグループ化して、 ポートに接続されているデバイスで構成される仮想ネットワークを作成できます。

ポートはポートベースまたは802.1Q規格でVLANにグループ化できます。

- **• ポートベースVLAN**: ポートを仮想ネットワークに割り当てます。同じVLAN IDを持つ ポートは同じVLANに配置されます。この機能を使用すると、ネットワークを簡単にプ ライベートサブネットワークに分割できます。
- **• 802.1Q VLAN**: IEEE 802.1Q規格で仮想ネットワークを作成します。802.1QではVLANタ グ付けシステムを使ってイーサネットフレームが属するVLANを確定します。ポートを VLANの一部として設定できます。ポートでVLANのタグが付いたデータを受信した場合、 ポートがそのVLANのメンバーでないかぎり、データは破棄されます。この技術はロー カルネットワークの外にあるデバイスと通信を行う場合や、VLANに属さない他のポート からのデータを受信する際に便利です。ただし、802.1Q VLANを使用するには、VLAN IDを知っておく必要があります。

## <span id="page-25-1"></span>**基本ポートベースVLANの作成**

ポートベースVLANの設定では、スイッチ上のポートを任意のVLANに割り当てることがで きます。VLANの数はスイッチ上のポート数と同数に制限されます。基本ポートベースVLAN の設定では、同じVLAN IDを持つポートは同じVLANに配置されます。

また、ポートを複数のVLAN に割り当てることもできます ( [ポートを複数のポートベース](#page-27-0) VLAN[に割り当てる](#page-27-0) 28 ページを参照)。

デフォルトでは、すべてのポートがVLAN 1のメンバーになります。

#### **基本ポートベースVLANを作成します。**

**1.** PCをスイッチと同じネットワークに接続します。

WiFi、有線いずれかのネットワーク接続を使用するか、またはLANケーブルを使って直 接オフネットワークのスイッチに接続することもできます。

- **2.** デスクトップアイコンまたはタイルを使用して、設定ユーティリティを起動します。 スイッチ選択ページに、ローカルネットワークで検出されたアンマネージプラス・スイッ チの一覧が表示されます。
- **3.** スイッチを選択します。 スイッチが表示されない場合は **[更新]** ボタンをクリックします。
- **4. [適用]** ボタンをクリックします。

スイッチのパスワードを入力するよう求められます。

**5. [パスワード]** フィールドにスイッチのパスワードを入力します。 スイッチのデフォルトのパスワードは「**password**」です。

[スイッチステータス] ページが表示されます。

**6. [VLAN]** を選択します。

[基本ポートベースVLAN設定] ページが表示されます。

- **7.** 初めて [基本ポートベースVLANステータス] ページにアクセスしたり、VLANの割り当て 方法を変更したりする場合は、**[有効]** ラジオボタンを選択し[、手順](#page-26-0) に進みます。 これ以外の場合[は手順](#page-26-1) 9を参照してください。
- <span id="page-26-0"></span>**8.** ポップアップウィンドウが開き、現在のVLAN設定が失われることが通知されます。

**[はい]** ボタンをクリックします。

ポップアップウィンドウが閉じ、[基本ポートベースVLANグループ] 表が表示されます。

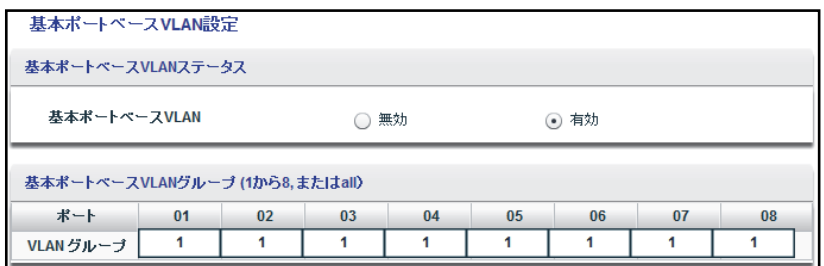

上の図は一例です。スイッチによりポート数が異なることがあります。

<span id="page-26-1"></span>**9.** VLANに追加するポートごとに、VLANのVLAN IDを入力します。

VLAN IDには、1からスイッチがサポートする最大ポート数までを入力できます。すべ てのVLANがインターネットやサーバーに対するアップリンクを共有する場合は、アッ プリンクに使用するポートの **[VLAN ID]** フィールドに「**all**」と入力します。

- **注意:** ポート同士が同じ LAG のメンバーである場合は、同じ VLAN を割り当て る必要があります。
- **10. [適用]** ボタンをクリックします。

設定が保存されます。

## <span id="page-27-0"></span>**ポートを複数のポートベースVLANに割り当てる**

ポートベースVLANの設定では、スイッチ上のポートを任意のVLANに割り当てることがで きます。VLANの数はスイッチ上のポート数と同数に制限されます。拡張ポートベースVLAN の設定は、1つのポートを複数のVLANに割り当てることができます。

デフォルトでは、すべてのポートがVLAN 1のメンバーになります。

#### **ポートを複数のポートベースVLANに割り当てます。**

**1.** PCをスイッチと同じネットワークに接続します。

WiFi、有線いずれかのネットワーク接続を使用するか、またはLANケーブルを使って直 接オフネットワークのスイッチに接続することもできます。

- **2.** デスクトップアイコンまたはタイルを使用して、設定ユーティリティを起動します。 スイッチ選択ページに、ローカルネットワークで検出されたアンマネージプラス・スイッ チの一覧が表示されます。
- **3.** スイッチを選択します。 スイッチが表示されない場合は **[更新]** ボタンをクリックします。
- **4. [適用]** ボタンをクリックします。 スイッチのパスワードを入力するよう求められます。
- **5. [パスワード]** フィールドにスイッチのパスワードを入力します。 スイッチのデフォルトのパスワードは「**password**」です。 [スイッチステータス] ページが表示されます。
- **6. [VLAN] > [ポートベース] > [拡張設定]** を選択します。 [拡張ポートベースVLAN設定] ページが表示されます。
- **7.** 初めて [拡張ポートベースVLANステータス] ページにアクセスしたり、VLANの割り当て 方法を変更したりする場合は、**[有効]** ラジオボタンを選択し[、手順](#page-27-1) に進みます。 これ以外の場合[は手順](#page-28-1) 9を参照してください。
- <span id="page-27-1"></span>**8.** ポップアップウィンドウが開き、現在のVLAN設定が失われることが通知されます。 **[はい]** ボタンをクリックします。

ポップアップウィンドウが閉じ、[VLAN設定] セクションが表示されます。

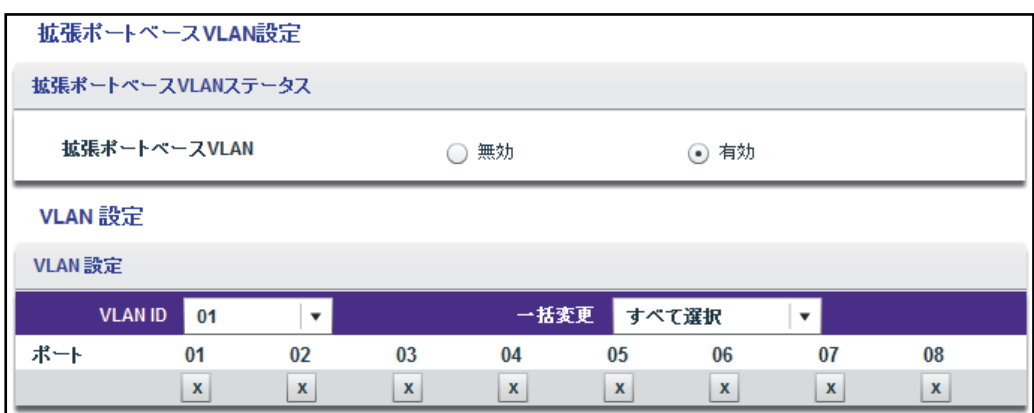

上の図は一例です。スイッチによりポート数が異なることがあります。

- <span id="page-28-1"></span>**9. IVLAN ID1** メニューでVLANを選択します。
- <span id="page-28-2"></span>**10.** 次の手順に従ってVLANに追加するポートを選択します。
	- **a.** (オプション) **[一括変更]** メニューで **[すべて選択]** または **[すべて削除]** を選択します。 すべてのポートがVLANに追加、または削除されます。
	- **b.** ポートごとに追加または削除する場合は、ポート番号の下にあるチェックボックスを 使用します。
	- **注意:** ポート同士が同じ LAG のメンバーである場合は、同じ VLAN を割り当て る必要があります。
	- **c. [適用]** ボタンをクリックします。

設定が保存されます。[VLANメンバーシップ] 表にVLANメンバーのポートが表示さ れます。

**11.** 別のVLANのポートを選択する場合は[、手順](#page-28-1) 9[と手順](#page-28-2) 10を繰り返します。

## <span id="page-28-0"></span>**802.1QベースのVLANを基本設定で作成する**

802.1QベースVLANの設定では、スイッチ上のポートに「1~4093」の範囲のID番号を付け、 VLANに割り当てることができます。デフォルトでは、すべてのポートがVLAN 1のメンバー になります。

拡張802.1Q ベースVLAN の設定では、VLAN を作成する際に、タグ付きポートやタグなし ポートを追加したり、ポートのVLAN ID (PVID) を使用したりすることができます。詳しく は、802.1QベースのVLAN[を拡張設定で作成する](#page-30-0) 31 ページを参照してください。

- **802.1QベースのVLANを基本設定で作成します。**
	- **1.** PCをスイッチと同じネットワークに接続します。 WiFi、有線いずれかのネットワーク接続を使用するか、またはLANケーブルを使って直 接オフネットワークのスイッチに接続することもできます。
	- **2.** デスクトップアイコンまたはタイルを使用して、設定ユーティリティを起動します。 スイッチ選択ページに、ローカルネットワークで検出されたアンマネージプラス・スイッ チの一覧が表示されます。
	- **3.** スイッチを選択します。 スイッチが表示されない場合は **[更新]** ボタンをクリックします。
	- **4. [適用]** ボタンをクリックします。 スイッチのパスワードを入力するよう求められます。
	- **5. [パスワード]** フィールドにスイッチのパスワードを入力します。 スイッチのデフォルトのパスワードは「**password**」です。 [スイッチステータス] ページが表示されます。
	- **6. [VLAN] > [802.1Q]** を選択します。

[基本802.1Q VLAN] ページが表示されます。

- **7.** 初めて [基本802.1Q VLANステータス] ページにアクセスしたり、VLANの割り当て方 法を変更したりする場合は、**[有効]** ラジオボタンを選択し[、手順](#page-29-0) に進みます。 これ以外の場合[は手順](#page-30-1) 9を参照してください。
- <span id="page-29-0"></span>**8.** ポップアップウィンドウが開き、現在のVLAN設定が失われることが通知されます。

**[はい]** ボタンをクリックします。

ポップアップウィンドウが閉じ、[基本802.1Q VLANグループ] 表が表示されます。

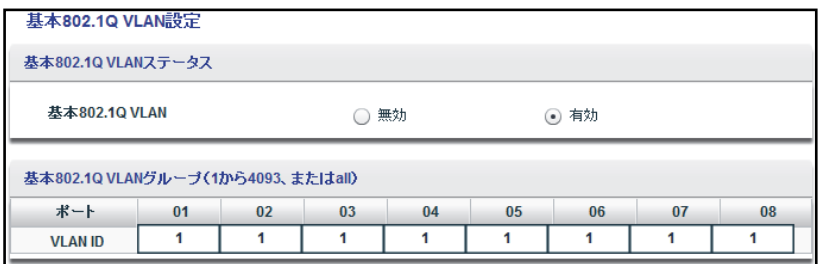

上の図は一例です。スイッチによりポート数が異なることがあります。

<span id="page-30-1"></span>**9.** VLANに追加するポートごとに、VLANのVLAN IDを入力します。

入力できるVLAN IDは1~4093です。すべてのVLANがインターネットやサーバーに対 するアップリンクを共有する場合は、アップリンクに使用するポートの **[VLAN ID]**  フィールドに「**all**」と入力します。

- **注意:** ポート同士が同じ LAG のメンバーである場合は、同じ VLAN を割り当て る必要があります。
- **10. [適用]** ボタンをクリックします。

設定が保存されます。

## <span id="page-30-0"></span>**802.1QベースのVLANを拡張設定で作成する**

拡張802.1QベースVLANの設定では、スイッチ上のポートに「1~4093」の範囲のID番号 を付け、VLANに割り当てることができます。また、タグ付きポートやタグなしポートを追 加できます。また、ポートVLAN ID (PVID) を使用することもできます。デフォルトでは、す べてのポートがVLAN 1のタグなしメンバーになります。

- **802.1QベースのVLANを拡張設定で作成します。**
	- **1.** PCをスイッチと同じネットワークに接続します。

WiFi、有線いずれかのネットワーク接続を使用するか、またはLANケーブルを使って直 接オフネットワークのスイッチに接続することもできます。

- **2.** デスクトップアイコンまたはタイルを使用して、設定ユーティリティを起動します。 スイッチ選択ページに、ローカルネットワークで検出されたアンマネージプラス・スイッ チの一覧が表示されます。
- **3.** スイッチを選択します。 スイッチが表示されない場合は **[更新]** ボタンをクリックします。
- **4. [適用]** ボタンをクリックします。 スイッチのパスワードを入力するよう求められます。
- **5. [パスワード]** フィールドにスイッチのパスワードを入力します。 スイッチのデフォルトのパスワードは「**password**」です。 [スイッチステータス] ページが表示されます。
- **6. [VLAN] > [802.1Q] > [拡張設定]** を選択します。 [拡張802.1Q VLANステータス] ページが表示されます。

**7.** 初めて [拡張802.1Q VLANステータス] ページにアクセスしたり、VLANの割り当て方 法を変更したりする場合は、**[有効]** ラジオボタンを選択し[、手順](#page-31-0) 8に進みます。 これ以外の場合[は手順](#page-31-1) 9を参照してください。

ポップアップウィンドウが開き、現在のVLAN設定が失われることが通知されます。

<span id="page-31-0"></span>**8. [はい]** ボタンをクリックします。

ポップアップウィンドウが閉じ、[VLANポートメンバー ] 表が表示されます。

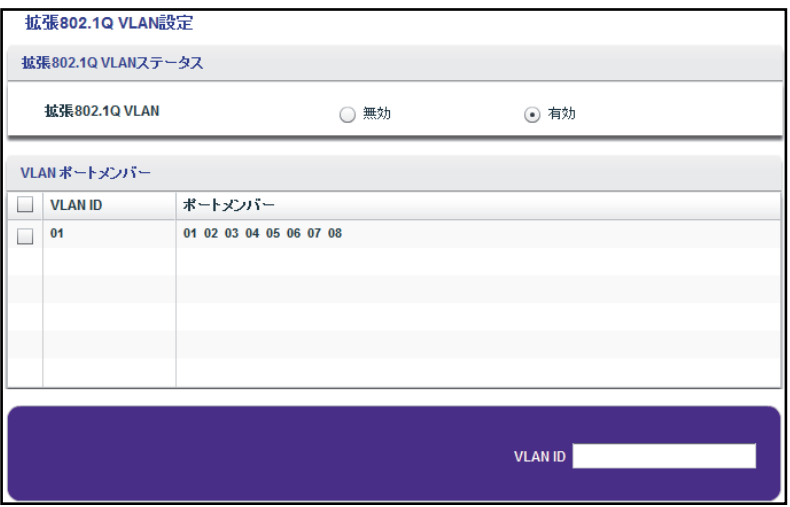

上の図は一例です。スイッチによりポート数が異なることがあります。デフォルトでは すべてのポートがVLAN 1のメンバーになります。

<span id="page-31-1"></span>**9. [VLAN ID]** フィールドにVLAN IDを入力します。

入力できるVLAN IDは1~4093です。

**10. [追加]** ボタンをクリックします。

新しいVLANが [VLAN Identifier Setting] 表に追加されます。

新しいVLAN IDを作成したら、VLANメンバーシップオプションを使ってポートをVLAN に追加します。(**[VLAN] > [802.1Q] > [拡張設定] > [VLANメンバーシップ]** を選択しま す[。タグ付きのポートまたはタグなしのポートを](#page-32-0)802.1QベースのVLANに追加する 33 [ページ](#page-32-0)も参照してください。)

**Note:** VLANを削除するには、VLANのチェックボックスを選択してから **[削除]** ボタンをクリックします。

## <span id="page-32-0"></span>**タグ付きのポートまたはタグなしのポートを802.1Qベー スのVLANに追加する**

拡張802.1Q VLANオプション (802.1QベースのVLAN[を拡張設定で作成する](#page-30-0) 31 ページを参 照) を使ってVLAN IDを指定したら、ポートをVLANに追加する必要があります。

ポートをVLANに追加する際、ポートにタグを付けるかタグなしにするかを指定できます。 ポートにタグを付けると、ポートを特定のVLANに関連付けたり、ポートを通過するデータ パケットにVLAN ID タグを追加したりすることができるようになります。タグによって、 データを受信する必要があるVLANが識別されます。

デフォルトでは、ポートはすべてタグなしです。

#### **タグ付きまたはタグなしのポートを802.1QベースのVLANに追加します。**

**1.** PCをスイッチと同じネットワークに接続します。

WiFi、有線いずれかのネットワーク接続を使用するか、またはLANケーブルを使って直 接オフネットワークのスイッチに接続することもできます。

- **2.** デスクトップアイコンまたはタイルを使用して、設定ユーティリティを起動します。 スイッチ選択ページに、ローカルネットワークで検出されたアンマネージプラス・スイッ チの一覧が表示されます。
- **3.** スイッチを選択します。 スイッチが表示されない場合は **[更新]** ボタンをクリックします。
- **4. [適用]** ボタンをクリックします。 スイッチのパスワードを入力するよう求められます。
- **5. [パスワード]** フィールドにスイッチのパスワードを入力します。 スイッチのデフォルトのパスワードは「**password**」です。 [スイッチステータス] ページが表示されます。
- **6. [VLAN] > [802.1Q] > [拡張設定] > [VLANメンバーシップ]** を選択します。

**[VLANメンバーシップ]** は、拡張802.1Q VLANオプションを有効にしている場合にのみ 選択できます (802.1Q ベースのVLAN [を拡張設定で作成する](#page-30-0) 31 ページを参照してくだ さい)。

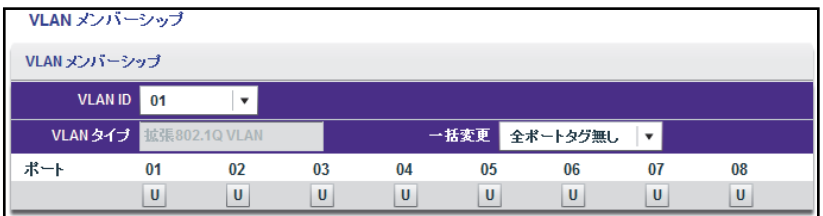

上の図は一例です。スイッチによりポート数が異なることがあります。

- <span id="page-33-1"></span>**7. [VLAN ID]** メニューでVLANを選択します。
- <span id="page-33-2"></span>**8.** 次の手順に従ってVLANに追加するポートを選択します。
	- **a.** (オプション) **[一括変更]** メニューで**[全ポートタグ無し]**、**[全ポートタグ付け]**、**[す べて削除]** のいずれかを選択します。

すべてのポートがVLANに追加されるか (タグ付きまたはタグなし)、削除されます。

- **b.** 個々のポートを選択してタグ付きで割り当て (T)、タグなしで割り当て (U)、または 削除するには、ポート番号の下にあるチェックボックスを使用します。 デフォルトでは、ポートはすべてタグなしです。
- **c. [適用]** ボタンをクリックします。 設定が保存されます。[VLANメンバーシップ] 表にVLANメンバーのポートが表示さ れます。
- **9.** 別のVLANのポートを選択する場合は[、手順](#page-33-1) 7[と手順](#page-33-2) 8を繰り返します。
- **10.** 選択した設定を確認する場合は、**[VLAN] > [802.1Q] > [拡張設定] > [VLAN設定]** を選択 します。

[拡張802.1Q VLANステータス] ページが表示されます。[VLANポートメンバー ] 表の、 追加したVLANの横にポートが表示されます。

## <span id="page-33-0"></span>**802.1QベースのVLANにポートPVIDを指定する**

デフォルトのポートVLAN ID (PVID) は、まだ特定のVLAN宛て (タグ付け) になっていない 受信データパケットに対してスイッチが割り当てるVLAN IDタグです。ポート6で接続して いるPCをVLAN 2の一部にしたい場合、PCからのすべての受信データにPVIDの「2」を自 動的に追加するように、ポート6を設定します。この設定により、6番ポート上のPCからの データを表示できるのはVLAN 2の他のメンバーのみになります。1つのポートに対して割 り当てられるPVIDは1つです。

- **PVIDを1つまたは複数のポートに割り当てます。**
	- **1.** PCをスイッチと同じネットワークに接続します。

WiFi、有線いずれかのネットワーク接続を使用するか、またはLANケーブルを使って直 接オフネットワークのスイッチに接続することもできます。

- **2.** デスクトップアイコンまたはタイルを使用して、設定ユーティリティを起動します。 スイッチ選択ページに、ローカルネットワークで検出されたアンマネージプラス・スイッ チの一覧が表示されます。
- **3.** スイッチを選択します。

スイッチが表示されない場合は **[更新]** ボタンをクリックします。

**4. [適用]** ボタンをクリックします。 スイッチのパスワードを入力するよう求められます。

- **5. [パスワード]** フィールドにスイッチのパスワードを入力します。 スイッチのデフォルトのパスワードは「**password**」です。 [スイッチステータス] ページが表示されます。
- **6. [VLAN] > [802.1Q] > [拡張設定] > [Port VLAN ID (PVID)]** を選択します。

**[Port VLAN ID (PVID)]** は、拡張802.1Q VLANオプションを有効にしている場合にのみ 選択できます (802.1Q ベースのVLAN [を拡張設定で作成する](#page-30-0) 31 ページを参照してくだ さい)。

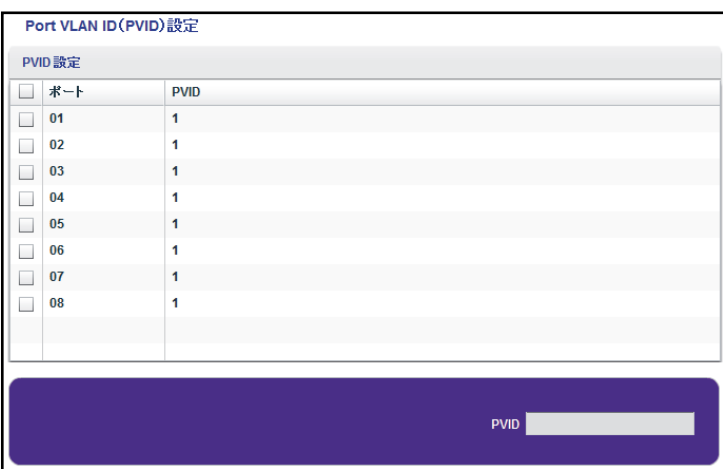

上の図は一例です。スイッチによりポート数が異なることがあります。

- **7.** ポートを選択します。
- **8.** PVIDを入力します。

すでに存在しているVLANのPVIDしか入力できません。

**9. [適用]** ボタンをクリックします。

設定が保存されます。

## <span id="page-35-0"></span>スイッチの管理と監視<br>
<u>スイッチの管理と監視</u>

この章には次の内容が含まれます。

- **•** [フロー制御の管理](#page-36-0)
- **•** [ポート速度の管理](#page-37-0)
- **•** [ループ検出の有効化](#page-38-0)
- **•** [パワーセーブオプションの管理](#page-39-0)
- **•** [パスワードの変更](#page-40-0)
- **•** [ファームウェアのアップグレード](#page-41-0)
- **•** [スイッチの再起動](#page-42-0)
- **•** [スイッチの設定の保存](#page-43-0)
- **•** [保存したスイッチの設定の復元](#page-44-0)
- **•** [工場出荷時の設定への復元](#page-45-0)
- **•** [ポートミラーリングの有効化](#page-45-1)
- **•** [スイッチ情報の表示](#page-47-0)
- **•** [ポート統計の表示](#page-48-0)

## <span id="page-36-0"></span>**フロー制御の管理**

フロー制御は、ポートがオーバーサブスクライブ (ポートが処理可能な量よりも多くのトラ フィックを受信) した場合にポートを一時停止し、輻輳状態中に瞬間的にすべてのトラ フィックをドロップすることで機能します。IEEE 802.3xフロー制御を有効または無効にで きます。フロー制御はデフォルトでは無効になっています。

- **フロー制御を管理します。**
	- **1.** PCをスイッチと同じネットワークに接続します。

WiFi、有線いずれかのネットワーク接続を使用するか、またはLANケーブルを使って直 接オフネットワークのスイッチに接続することもできます。

- **2.** デスクトップアイコンまたはタイルを使用して、設定ユーティリティを起動します。 スイッチ選択ページに、ローカルネットワークで検出されたアンマネージプラス・スイッ チの一覧が表示されます。
- **3.** スイッチを選択します。 スイッチが表示されない場合は **[更新]** ボタンをクリックします。
- **4. [適用]** ボタンをクリックします。

スイッチのパスワードを入力するよう求められます。

**5. [パスワード]** フィールドにスイッチのパスワードを入力します。 スイッチのデフォルトのパスワードは「**password**」です。

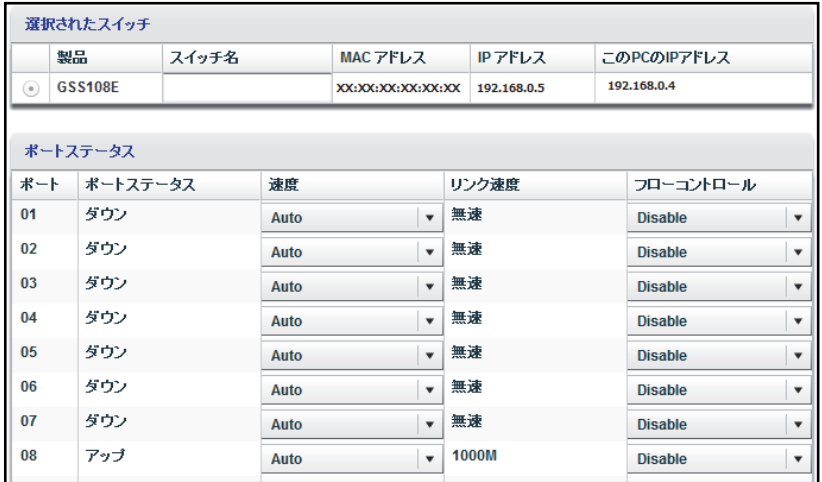

上の図は一例です。スイッチによりポート数が異なることがあります。

**注意:** このページに移動するには、**[システム] > [ステータス] > [スイッチ ステータス]** を選択します。

**6. [フローコントロール]** メニューで、設定するポートごとに **[Enable]** または **[Disable]** を 選択します。

フロー制御はデフォルトでは無効になっています。

**7. [適用]** ボタンをクリックします。

設定が保存されます。

## <span id="page-37-0"></span>**ポート速度の管理**

デフォルトでは、リンクパートナーとのオートネゴシエーションによってスイッチで速度が 確定されると、すべてのポートのポート速度が自動的に設定されます。各ポートで特定の ポート速度設定を選択したり、手動でシャットダウンしてポートを無効にしたりすることが できます。

**ポート速度の指定またはポートのシャットダウンを行います。**

**1.** PCをスイッチと同じネットワークに接続します。

WiFi、有線いずれかのネットワーク接続を使用するか、またはLANケーブルを使って直 接オフネットワークのスイッチに接続することもできます。

- **2.** デスクトップアイコンまたはタイルを使用して、設定ユーティリティを起動します。 スイッチ選択ページに、ローカルネットワークで検出されたアンマネージプラス・スイッ チの一覧が表示されます。
- **3.** スイッチを選択します。 スイッチが表示されない場合は **[更新]** ボタンをクリックします。
- **4. [適用]** ボタンをクリックします。 スイッチのパスワードを入力するよう求められます。
- **5. [パスワード]** フィールドにスイッチのパスワードを入力します。 スイッチのデフォルトのパスワードは「**password**」です。

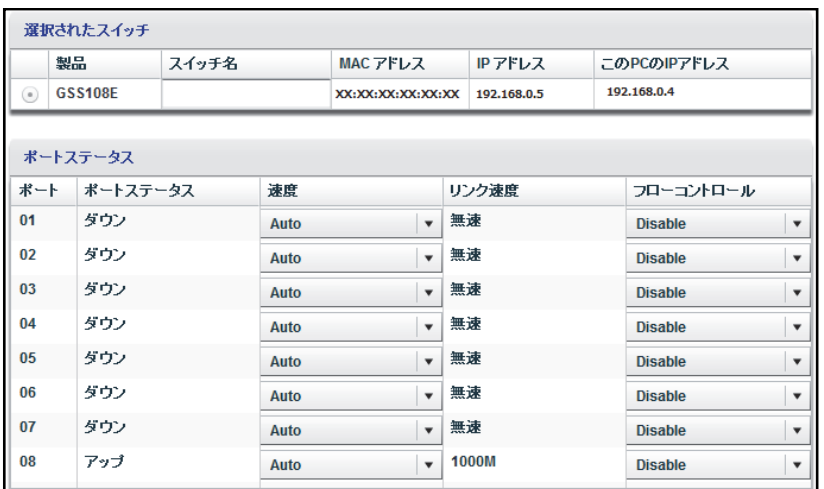

上の図は一例です。スイッチによりポート数が異なることがあります。

- **注意:** このページに移動するには、**[システム] > [ステータス] > [スイッチ ステータス]** を選択します。
- **6. [速度 ]** メニューで、設定を行いたいポートごとに次のオプションのいずれかを選択し ます。
	- **• Auto**: リンクパートナーとのオートネゴシエーションによって、スイッチで速度が確 定されると、ポートの速度が自動的に設定されます。これはデフォルトの設定です。
	- **• Disable**: ポートがシャットダウンされます。
	- **•** 特定の速度とデュプレックスモードは、スイッチモデルにより異なります。特定の速 度とデュプレックスモードを選択した場合は、ポートはその速度とデュプレックス モードで機能します。1000Mで機能するポートは、常にフルデュプレックスモード で機能します。
- **7. [適用]** ボタンをクリックします。

設定が保存されます。

## <span id="page-38-0"></span>**ループ検出の有効化**

ループ検出が有効になっていて、スイッチでループが検出されると、ポートのLEDがいずれ も一定の速度で点滅します。

- **ループ検出を有効にします。**
	- **1.** PCをスイッチと同じネットワークに接続します。

WiFi、有線いずれかのネットワーク接続を使用するか、またはLANケーブルを使って直 接オフネットワークのスイッチに接続することもできます。

- **2.** デスクトップアイコンまたはタイルを使用して、設定ユーティリティを起動します。 スイッチ選択ページに、ローカルネットワークで検出されたアンマネージプラス・スイッ チの一覧が表示されます。
- **3.** スイッチを選択します。 スイッチが表示されない場合は **[更新]** ボタンをクリックします。
- **4. [適用]** ボタンをクリックします。 スイッチのパスワードを入力するよう求められます。
- **5. [パスワード]** フィールドにスイッチのパスワードを入力します。 スイッチのデフォルトのパスワードは「**password**」です。 [スイッチステータス] ページが表示されます。
- **6. [システム] > [管理] > [ループ検出]** を選択します。 [ループ検出] ページが表示されます。
- **7. [有効]** ラジオボタンを選択します。
- **8. [適用]** ボタンをクリックします。

設定が保存されます。

## <span id="page-39-0"></span>**パワーセーブオプションの管理**

ご使用のスイッチモデルで提供されるパワーセーブオプションに応じて、IEEE 802.3az Energy Efficient Ethernet (EEE) 機能、ケーブル長省電力、リンクアップおよびリンクダウン 時の省電力、複数機能の併用などを管理することができます。

- **• ショートケーブル省電力**: 検出したケーブル長に必要な電力を動的に検出して調整します。
- **• リンクダウン省電力**: ネットワークケーブルの接続が切断されているときの消費電力を 大幅に削減します。ネットワークケーブルが再度接続されると、スイッチは入力信号を 検出して、通常の電力に戻ります。
- **• EEE**: Energy Efficient Ethernet (EEE) 802.3 MACサブレイヤーと100BASE-TX、 1000BASE-Tの物理レイヤーを組み合わせて、Low Power Idle (LPI) モードでの動作をサ ポートします。LPIモードを有効にすると、リンクの両端にあるシステムは、リンク使用 率が低い期間に機能の一部を無効にして電力を節約できます。
- **パワーセーブオプションを有効にします。**
	- **1.** PCをスイッチと同じネットワークに接続します。

WiFi、有線いずれかのネットワーク接続を使用するか、またはLANケーブルを使って直 接オフネットワークのスイッチに接続することもできます。

**2.** デスクトップアイコンまたはタイルを使用して、設定ユーティリティを起動します。 スイッチ選択ページに、ローカルネットワークで検出されたアンマネージプラス・スイッ チの一覧が表示されます。

- **3.** スイッチを選択します。 スイッチが表示されない場合は **[更新]** ボタンをクリックします。
- **4. [適用]** ボタンをクリックします。 スイッチのパスワードを入力するよう求められます。
- **5. [パスワード]** フィールドにスイッチのパスワードを入力します。 スイッチのデフォルトのパスワードは「**password**」です。 [スイッチステータス] ページが表示されます。
- **6. [システム] > [管理] > [パワーセーブ]** を選択します。

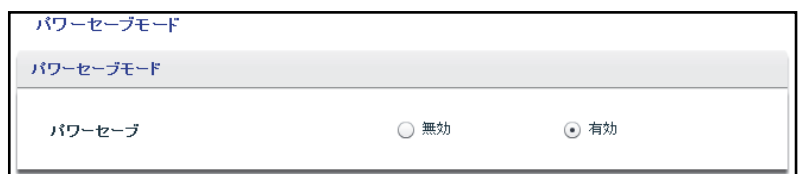

上の図は一例です。他のオプションが表示される場合があります。

**7. [有効]** ラジオボタンを選択します。

デフォルトでは、**[無効]** ラジオボタンが選択されています。

**8. [適用]** ボタンをクリックします。 設定が保存されます。

## <span id="page-40-0"></span>**パスワードの変更**

スイッチにアクセスする際のデフォルトのパスワードは**「password」**です。このパスワー ドを、安全性の高いパスワードに変更することをお勧めします。どの言語の辞書にある単語 も使用せず、大文字と小文字、数字、記号を混在させることを推奨します。使用できるのは 最大で20文字です。

- **パスワードは以下の手順で変更します。**
	- **1.** PCをスイッチと同じネットワークに接続します。

WiFi、有線いずれかのネットワーク接続を使用するか、またはLANケーブルを使って直 接オフネットワークのスイッチに接続することもできます。

- **2.** デスクトップアイコンまたはタイルを使用して、設定ユーティリティを起動します。 スイッチ選択ページに、ローカルネットワークで検出されたアンマネージプラス・スイッ
- チの一覧が表示されます。 **3.** スイッチを選択します。

スイッチが表示されない場合は **[更新]** ボタンをクリックします。

- **4. [適用]** ボタンをクリックします。 スイッチのパスワードを入力するよう求められます。
- **5. [パスワード]** フィールドにスイッチのパスワードを入力します。 スイッチのデフォルトのパスワードは「**password**」です。 [スイッチステータス] ページが表示されます。
- **6. [システム] > [メンテナンス] > [パスワード変更]** を選択します。 [パスワード変更] ページが表示されます。
- **7. [現在のパスワード]** フィールドに、スイッチの現在のパスワードを入力します。
- **8. [新しいパスワード]** フィールドと **[新しいパスワードの再入力]** フィールドに、新しい パスワードを入力します。
- **9. [適用]** ボタンをクリックします。

設定が保存されます。今後にアクセスする際に忘れないように、新しいパスワードを安 全な場所に保管してください。

## <span id="page-41-0"></span>**ファームウェアのアップグレード**

使用しているスイッチのファームウェアの最新版は [downloadcenter.netgear.com](http://downloadcenter.netgear.com/) で確認で きます。**[Enter a Product Name/Model Number]** フィールドに製品のモデル番号を入力し、 虫めがねマークをクリックして最新版を検索します。

新しいファームウェアのリリースノートを読み、アップグレード後にスイッチの再設定が必 要かどうかを確認してください。ファームウェアのアップグレード方法については、スイッ チの現在のファームウェアおよびブートローダーのバージョンにより異なります。

**注意:** ファームウェアを更新する場合、スイッチにはLANケーブルを介し た直接有線接続のみを使用し、WiFi接続は使用しないでください。 つまり、ファームウェアの更新を開始する前に、スイッチと同じサ ブネットのIPアドレスを持つPCを設定し、LANケーブルを使用し てスイッチに直接接続します。

#### **ファームウェアを更新します。**

**1.** 新しいファームウェアをNETGEARのWebサイトからダウンロードします。

使用しているスイッチのファームウェアの最新版は [downloadcenter.netgear.com](http://downloadcenter.netgear.com/) で確認 できます。**[Enter a Product Name/Model Number]** フィールドに製品のモデル番号を入 力し、虫めがねマークをクリックして最新版を検索し、ダウンロードします。

**2.** PCをスイッチと同じネットワークに接続します。

LANケーブルを使用して、スイッチに直接接続します。

- **3.** デスクトップアイコンまたはタイルを使用して、設定ユーティリティを起動します。 スイッチ選択ページに、ローカルネットワークで検出されたアンマネージプラス・スイッ チの一覧が表示されます。
- **4.** スイッチを選択します。 スイッチが表示されない場合は **[更新]** ボタンをクリックします。
- **5. [適用]** ボタンをクリックします。 スイッチのパスワードを入力するよう求められます。
- **6. [パスワード]** フィールドにスイッチのパスワードを入力します。 スイッチのデフォルトのパスワードは「**password**」です。 [スイッチステータス] ページが表示されます。
- **7.** ファームウェアのリリース通知にスイッチの再設定が必要である旨が記載されている場 合は、スイッチの設定を保存します。 スイッチの設定を保存する方法については[、スイッチの設定の保存](#page-43-0) 44 ページを参照して ください。
- **8. [システム] > [メンテナンス] > [ファームウェアのアップグレード]** を選択します。 [ファームウェアのアップグレード] ページが表示されます。
- **9. [参照]** ボタンをクリックし、ファームウェアのファイルを探して選択します。
- **10. [適用]** ボタンをクリックします。

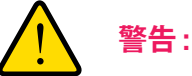

**ファームウェアの破損を回避するため、アップデートを中断しないでく ださい。たとえば、スイッチの電源を切ったり、接続を切ったりしない ようにしてください。**

アップグレードが完了すると、スイッチが再起動します。アップグレードプロセスは通 常、3分ほどかかります。

## <span id="page-42-0"></span>**スイッチの再起動**

スイッチを遠隔から再起動します。

- **スイッチを再起動します。**
	- **1.** PCをスイッチと同じネットワークに接続します。

WiFi、有線いずれかのネットワーク接続を使用するか、またはLANケーブルを使って直 接オフネットワークのスイッチに接続することもできます。

- **2.** デスクトップアイコンまたはタイルを使用して、設定ユーティリティを起動します。 スイッチ選択ページに、ローカルネットワークで検出されたアンマネージプラス・スイッ チの一覧が表示されます。
- **3.** スイッチを選択します。 スイッチが表示されない場合は **[更新]** ボタンをクリックします。
- **4. [適用]** ボタンをクリックします。 スイッチのパスワードを入力するよう求められます。
- **5. [パスワード]** フィールドにスイッチのパスワードを入力します。 スイッチのデフォルトのパスワードは「**password**」です。 [スイッチステータス] ページが表示されます。
- **6. [システム] > [メンテナンス] > [スイッチの再起動]** を選択します。 [スイッチの再起動] ページが表示されます。
- **7.** チェックボックスを選択します。
- **8. [適用]** ボタンをクリックします。

スイッチが再起動します。

## <span id="page-43-0"></span>**スイッチの設定の保存**

スイッチの設定をファイルとして保存できます。NETGEARでは設定の保存を推奨していま す。スイッチの設定を保存しておくと、設定の変更後に元のスイッチ設定に戻す必要が生じ た場合に、簡単にスイッチの設定を復元できます。

- **スイッチの設定を保存します。**
	- **1.** PCをスイッチと同じネットワークに接続します。

WiFi、有線いずれかのネットワーク接続を使用するか、またはLANケーブルを使って直 接オフネットワークのスイッチに接続することもできます。

- **2.** デスクトップアイコンまたはタイルを使用して、設定ユーティリティを起動します。 スイッチ選択ページに、ローカルネットワークで検出されたアンマネージプラス・スイッ チの一覧が表示されます。
- **3.** スイッチを選択します。 スイッチが表示されない場合は **[更新]** ボタンをクリックします。
- **4. [適用]** ボタンをクリックします。 スイッチのパスワードを入力するよう求められます。
- **5. [パスワード]** フィールドにスイッチのパスワードを入力します。 スイッチのデフォルトのパスワードは「**password**」です。

[スイッチステータス] ページが表示されます。

- **6. [システム] > [メンテナンス] > [設定の保存]** を選択します。 [設定の保存] ページが表示されます。
- **7. [参照]** ボタンをクリックします。
- **8.** 設定ファイル (.cfgファイル) を保存する場所を選択します。
- **9. [適用]** ボタンをクリックします。

スイッチの設定が保存されます。

## <span id="page-44-0"></span>**保存したスイッチの設定の復元**

保存したスイッチの設定を復元することができます。

#### **保存済みのスイッチ設定を復元します。**

- **1.** PCをスイッチと同じネットワークに接続します。 WiFi、有線いずれかのネットワーク接続を使用するか、またはLANケーブルを使って直 接オフネットワークのスイッチに接続することもできます。
- **2.** デスクトップアイコンまたはタイルを使用して、設定ユーティリティを起動します。 スイッチ選択ページに、ローカルネットワークで検出されたアンマネージプラス・スイッ チの一覧が表示されます。
- **3.** スイッチを選択します。 スイッチが表示されない場合は **[更新]** ボタンをクリックします。
- **4. [適用]** ボタンをクリックします。 スイッチのパスワードを入力するよう求められます。
- **5. [パスワード]** フィールドにスイッチのパスワードを入力します。 スイッチのデフォルトのパスワードは「**password**」です。 [スイッチステータス] ページが表示されます。
- **6. [システム] > [メンテナンス] > [設定の復元]** を選択します。 [設定の復元] ページが表示されます。
- **7. [参照]** ボタンをクリックします。
- **8.** 設定ファイル (.cfgファイル) を探して選択します。
- **9. [適用]** ボタンをクリックします。 保存済みの設定がスイッチに復元されます。スイッチが再起動し、復元した設定をロー ドします。

## <span id="page-45-0"></span>**工場出荷時の設定への復元**

スイッチを工場出荷時の設定に戻すことができます。

- **工場出荷時の設定を復元します。**
	- **1.** PCをスイッチと同じネットワークに接続します。 WiFi、有線いずれかのネットワーク接続を使用するか、またはLANケーブルを使って直 接オフネットワークのスイッチに接続することもできます。
	- **2.** デスクトップアイコンまたはタイルを使用して、設定ユーティリティを起動します。 スイッチ選択ページに、ローカルネットワークで検出されたアンマネージプラス・スイッ チの一覧が表示されます。
	- **3.** スイッチを選択します。 スイッチが表示されない場合は **[更新]** ボタンをクリックします。
	- **4. [適用]** ボタンをクリックします。 スイッチのパスワードを入力するよう求められます。
	- **5. [パスワード]** フィールドにスイッチのパスワードを入力します。 スイッチのデフォルトのパスワードは「**password**」です。 [スイッチステータス] ページが表示されます。
	- **6. [システム] > [メンテナンス] > [工場出荷時の設定]** を選択します。 [工場出荷時の設定] ページが表示されます。
	- **7.** チェックボックスを選択します。
	- **8. [適用]** ボタンをクリックします。

スイッチが工場出荷時の設定に戻ります。

## <span id="page-45-1"></span>**ポートミラーリングの有効化**

ポートミラーリングを使用すると、1つまたは複数のポート (ミラーリング元ポート) の受信 トラフィックおよび送信トラフィックを事前に設定したミラーリング先ポートにミラーリン グすることができます。

- **ポートミラーリングを有効にします。**
	- **1.** PCをスイッチと同じネットワークに接続します。

WiFi、有線いずれかのネットワーク接続を使用するか、またはLANケーブルを使って直 接オフネットワークのスイッチに接続することもできます。

- **2.** デスクトップアイコンまたはタイルを使用して、設定ユーティリティを起動します。 スイッチ選択ページに、ローカルネットワークで検出されたアンマネージプラス・スイッ チの一覧が表示されます。
- **3.** スイッチを選択します。 スイッチが表示されない場合は **[更新]** ボタンをクリックします。
- **4. [適用]** ボタンをクリックします。 スイッチのパスワードを入力するよう求められます。
- **5. [パスワード]** フィールドにスイッチのパスワードを入力します。 スイッチのデフォルトのパスワードは「**password**」です。 [スイッチステータス] ページが表示されます。
- **6. [システム] > [モニタリング] > [ミラーリング]** を選択します。

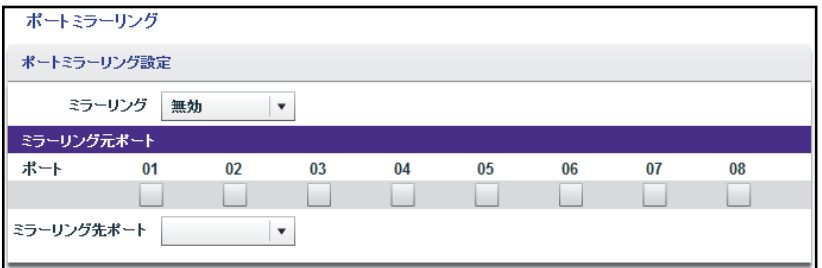

上の図は一例です。スイッチによりポート数が異なることがあります。

**7.** [ミラーリング元ポート] セクションで、ポート番号の下にあるチェックボックスを選択 し、ミラーリング元ポートを1つまたは複数選択します。

複数のミラーリング元ポートを選択できます。LAGのメンバーとなるポートはミラーリ ング元ポートには選択できません。

**8. [ミラーリング先ポート]** メニューでミラーリング先のポートを選択します。

選択できるポートは1つのみです。LAGのメンバーとなるポートはミラーリング先ポー トには選択できません。

**9. [ミラーリング]** メニューで **[有効]** を選択します。

デフォルトではミラーリングは無効になっています。

**10. [適用]** ボタンをクリックします。

設定が保存されます。

## <span id="page-47-0"></span>**スイッチ情報の表示**

スイッチの製品名 (モデル)、MACアドレス、ファームウェアのバージョン、DHCPモード および他のネットワーク情報を表示できます。

- **スイッチに関する情報を表示します。**
	- **1.** PCをスイッチと同じネットワークに接続します。 WiFi接続または有線接続を使用できます。
	- **2.** デスクトップアイコンまたはタイルを使用して、設定ユーティリティを起動します。 スイッチ選択ページに、ローカルネットワークで検出されたアンマネージプラス・スイッ チの一覧が表示されます。
	- **3.** スイッチを選択します。 スイッチが表示されない場合は **[更新]** ボタンをクリックします。
	- **4. [適用]** ボタンをクリックします。 スイッチのパスワードを入力するよう求められます。
	- **5. [パスワード]** フィールドにスイッチのパスワードを入力します。 スイッチのデフォルトのパスワードは「**password**」です。 [スイッチステータス] ページが表示されます。
	- **6. [スイッチの情報]** を選択します。

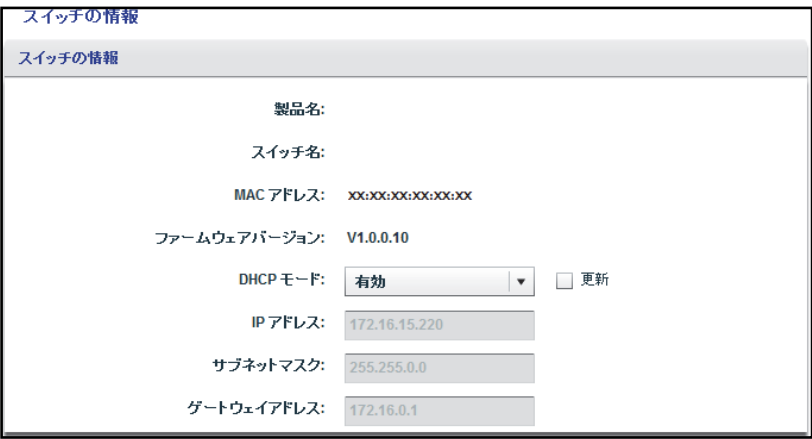

**注意:** このページに移動するには、**[システム] > [ステータス] > [スイッチ の情報]** を選択します。

## <span id="page-48-0"></span>**ポート統計の表示**

各スイッチポートの受信バイト数、送信バイト数、および巡回冗長チェック (CRC) のエラー パケット数を表示できます。

- **ポート統計を表示およびクリアします。**
	- **1.** PCをスイッチと同じネットワークに接続します。

WiFi、有線いずれかのネットワーク接続を使用するか、またはLANケーブルを使って直 接オフネットワークのスイッチに接続することもできます。

- **2.** デスクトップアイコンまたはタイルを使用して、設定ユーティリティを起動します。 スイッチ選択ページに、ローカルネットワークで検出されたアンマネージプラス・スイッ チの一覧が表示されます。
- **3.** スイッチを選択します。 スイッチが表示されない場合は **[更新]** ボタンをクリックします。
- **4. [適用]** ボタンをクリックします。 スイッチのパスワードを入力するよう求められます。
- **5. [パスワード]** フィールドにスイッチのパスワードを入力します。 スイッチのデフォルトのパスワードは「**password**」です。 [スイッチステータス] ページが表示されます。
- **6. [システム] > [モニタリング] > [ポート統計]** を選択します。

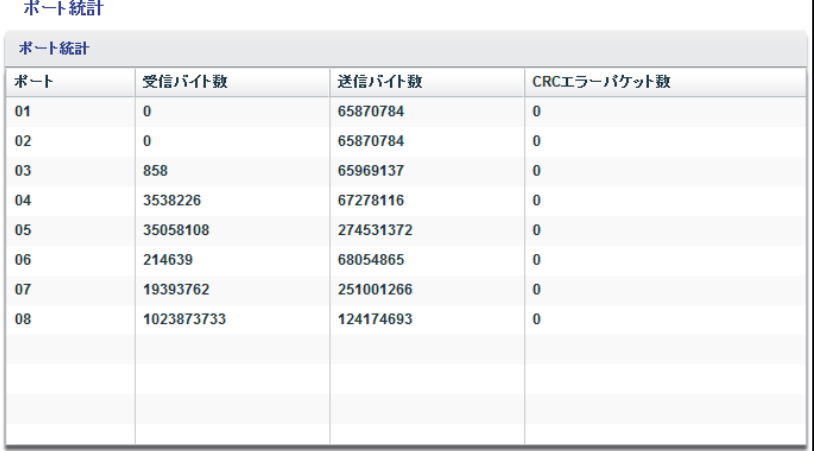

上の図は一例です。スイッチによりポート数が異なることがあります。

**7.** ポート統計をクリアするには、**[カウンタをクリア]** ボタンをクリックします。 すべての統計カウンターが0に変わります。

<span id="page-49-0"></span>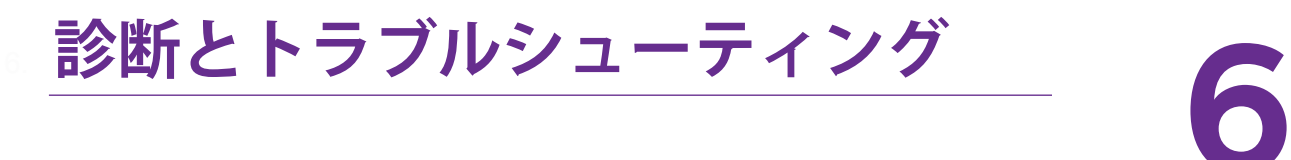

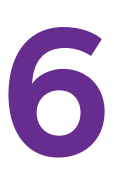

この章には次の内容が含まれます。

- **•** [ケーブル接続のテスト](#page-50-0)
- **•** [サブネットの競合を解決してスイッチにアクセスする](#page-51-0)
- **•** [設定ユーティリティのアンインストール](#page-51-1)

## <span id="page-50-0"></span>**ケーブル接続のテスト**

ケーブル診断機能を使用して、ネットワークケーブルの動作ステータスを簡単に確認するこ とができます。この機能は、ケーブルで問題が発生した場合にその位置をすばやく特定して、 接続に関する問題をより迅速に修正するために役立ち、技術者がトラブルシューティングに 費やす時間を削減できます。

エラーが検出された場合は、異常が検出された位置までの距離(ポートからの距離) がメー トル単位で示されます。

- **ケーブル接続をテストします。**
	- **1.** PCをスイッチと同じネットワークに接続します。

WiFi、有線いずれかのネットワーク接続を使用するか、またはLANケーブルを使って直 接オフネットワークのスイッチに接続することもできます。

- **2.** デスクトップアイコンまたはタイルを使用して、設定ユーティリティを起動します。 スイッチ選択ページに、ローカルネットワークで検出されたアンマネージプラス・スイッ チの一覧が表示されます。
- **3.** スイッチを選択します。 スイッチが表示されない場合は **[更新]** ボタンをクリックします。
- **4. [適用]** ボタンをクリックします。 スイッチのパスワードを入力するよう求められます。
- **5. [パスワード]** フィールドにスイッチのパスワードを入力します。 スイッチのデフォルトのパスワードは「**password**」です。 [スイッチステータス] ページが表示されます。
- **6. [システム] > [モニタリング] > [ケーブルテスター ]** を選択します。

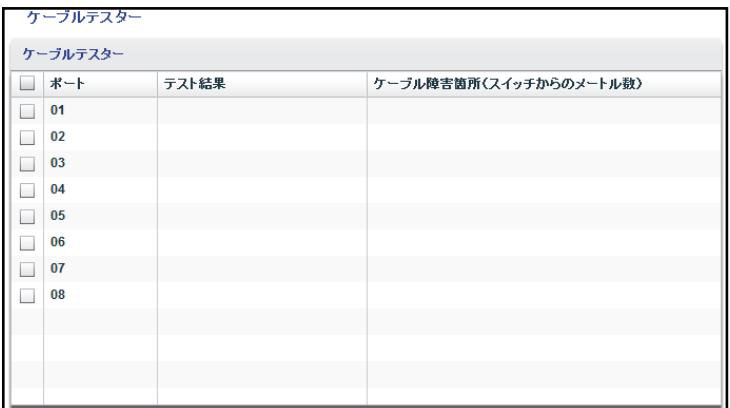

上の図は一例です。スイッチによりポート数が異なることがあります。

**7.** 1つまたは複数のチェックボックスを選択します。

**8. [テスト]** ボタンをクリックします。

スイッチにより選択したポートのケーブル接続がテストされ、結果が表示されます。この プロセスには数分かかることがあります。

## <span id="page-51-0"></span>**サブネットの競合を解決してスイッチにアクセスする**

DHCPサーバーが含まれているネットワークに接続する前に、スイッチの電源を投入すると、 スイッチのデフォルトIPアドレス「192.168.0.239」が使用されます。このサブネットは、ネッ トワーク内で使用されているサブネットと異なることがあります。設定ユーティリティを 使ってスイッチにアクセスしようとすると、次のようなメッセージが表示される場合があり ます。

ユーティリティが動作しているPCとスイッチが、同じIPサブネットに存在していません。

- **このサブネットの競合を修正します。**
	- **1.** スイッチとネットワーク間のLANケーブルを外します。
	- **2.** スイッチの電源コードをコンセントから外します。
	- **3.** スイッチとネットワーク間のLANケーブルを再度接続します。
	- **4.** スイッチの電源コードをコンセントに差し込みます。

スイッチに電源が投入されます。ネットワーク内のDHCPサーバーがスイッチを検出し て、ネットワークの適切なサブネット内のIPアドレスを割り当てます。

## <span id="page-51-1"></span>**設定ユーティリティのアンインストール**

設定ユーティリティは、Windowsプログラムのアンインストール機能を使用して、アンイン ストールできます。

- **Windows 7 OSを実行しているPCからユーティリティをアンインストールするには、次の手 順を実行します。**
	- **1.** PCで、**[スタート] > [コントロールパネル] > [プログラムと機能]** を選択します。
	- **2. [設定ユーティリティ ]** を選択します。
	- **3. [アンインストール]** をクリックします。

アンインストールを確認するように要求されます。

**4. [はい]** ボタンをクリックします。

ユーティリティが削除されます。

- **Windows 8.0 OSを実行しているPCからユーティリティをアンインストールするには、次の 手順を実行します。**
	- **1.** PCでデスクトップの左下隅に移動して、**[スタート]** を右クリックします。
	- **2. [プログラムと機能]** を選択します。
	- **3. [設定ユーティリティ ]** を選択します。

**4. [アンインストール]** をクリックします。

アンインストールを確認するように要求されます。

- **5. [はい]** ボタンをクリックします。 ユーティリティが削除されます。
- **Windows 8.1 OSを実行しているPCからユーティリティをアンインストールするには、次の 手順を実行します。**
	- **1.** PCで **[スタート]** を右クリックします。
	- **2. [プログラムと機能]** を選択します。
	- **3. [設定ユーティリティ ]** を選択します。
	- **4. [アンインストール]** をクリックします。 アンインストールを確認するように要求されます。
	- **5. [はい]** ボタンをクリックします。

ユーティリティが削除されます。

- **Windows 10 OSを実行しているPCからユーティリティをアンインストールするには、次の 手順を実行します。**
	- **1.** PCで、**[スタート] > [設定] > [システム] > [アプリと機能]** の順に選択します。
	- **2.** 設定ユーティリティを選択します。
	- **3. [アンインストール]** をクリックします。

アンインストールを確認するように要求されます。

**4. [はい]** ボタンをクリックします。

ユーティリティが削除されます。